# Nexus DSC USER MANUAL

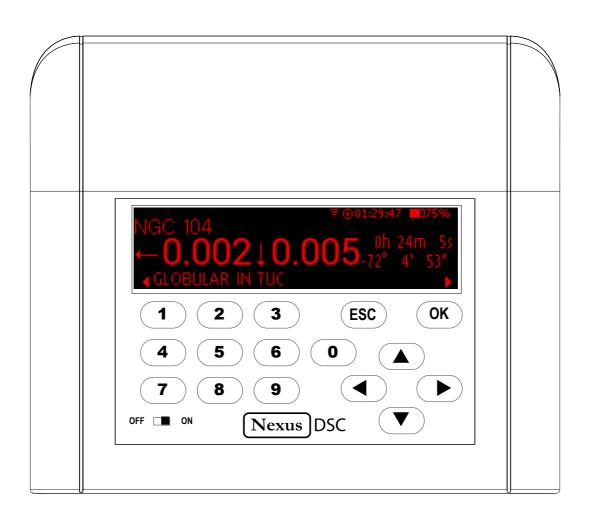

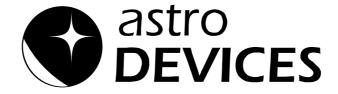

#### **User Manual for Nexus DSC**

Version 3.0 Firmware version 1.x.x Last revised on November 18<sup>th</sup>, 2022 Printed in Australia

#### Copyright

Copyright © 2014-2022, Astro Devices. All rights reserved.

No part of this manual may be reproduced or transmitted in any form for any purpose other than the purchaser's personal use, without the express written permission of Astro Devices.

Astro Devices reserves the right to make changes and improvements to its product without providing a notice.

#### **Precautions and Safety**

#### **Electricity**

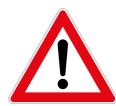

Nexus DSC contains a rechargeable Lithium-ion battery. Lithium-ion batteries can explode or cause a fire if they are used incorrectly or if they are defective. Therefore, you are recommended to read the following instructions very carefully:

NEVER leave Nexus DSC where it is subjected to extremes in temperatures. This includes low levels as well as high.

DO NOT leave Nexus DSC where it is in direct sunlight or in an enclosed space, such as a car, that can become extremely hot very rapidly.

Do not drop or subject the Nexus DSC to impact.

Use only approved power adapter to charge your Nexus DSC.

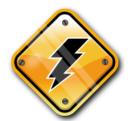

Do not handle power plug and adapter with wet hands. Electrical shock may result. Immediately power off the product and unplug the DC adapter and/or batteries if smoke or odours emit from the product. Immediately power off the product and unplug the DC adapter if water or other liquids are present.

#### **Product**

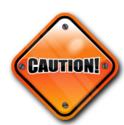

Keep it away from harsh environments including humid, dusty, and smoky areas

Do not use excessive force on the connectors.

Do not attempt to disassemble the device without prior consultation with Astro Devices.

Do not place heavy objects on the product. Damage to your products may result from improper use.

#### **Technical Support**

Astro Devices 198 The Esplanade, SYLVANIA, NSW 2224 AUSTRALIA

ABN 75 270 616 917

E-Mail: <a href="mailto:support@astrodevices.com">support@astrodevices.com</a>
Website: <a href="mailto:http://www.astrodevices.com">http://www.astrodevices.com</a>

## Thank You!

Thank you for purchasing Nexus DSC digital setting circles telescope computer. We hope you enjoy it!

You have purchased one of the most advanced Digital Setting Circles computers. It will allow you to located celestial objects quickly and easily. Nexus DSC has a huge database of objects – planets, galaxies, star clusters, globular clusters, nebulae and others. It also provides extensive descriptions for those objects – magnitudes, sizes, common names, alternative designators, surface brightness, separations for double stars, spectral class, galaxy morphology. It is all available at a press of a button!

This user manual will get you started and help you make the most of your Nexus DSC.

~ This page intentionally left blank ~

# **TABLE of CONTENTS**

| TABLE of CONTENTS                      | 1        |
|----------------------------------------|----------|
| Introduction                           | 2        |
| Product Features                       | 2        |
| Technical specifications               |          |
| Digital setting circles specifications |          |
| Package Content                        |          |
| _                                      |          |
| Unpacking                              |          |
| Controls                               |          |
| Charge the battery                     |          |
| User interface                         |          |
| Main menu                              |          |
| Status Bar                             |          |
| Keypad                                 | 4        |
| Initial Setup                          | 4        |
| Setting the time and date              | 4        |
| Connecting to your telescope           | 5        |
| Telescope Settings                     | 5        |
| Two star alignment                     | 6        |
| Alignment object screen                |          |
| Pointing accuracy                      |          |
| Locating an object                     |          |
| Improving pointing accuracy            |          |
|                                        |          |
| Nexus DSC's menus                      | 9        |
| Settings                               | 9        |
| Telescope                              | 9        |
| Align                                  | 10       |
| Find                                   |          |
| Other Parameters                       |          |
| AstroLock                              |          |
| Communications                         |          |
| Time and Date                          |          |
| WiFi                                   |          |
|                                        |          |
| Display/Keypad                         |          |
| Align                                  |          |
| Altitude Reference                     |          |
| First Object Alignment                 |          |
| Second Object Alignment                |          |
| Alignment Status                       |          |
| Mpoint Start                           |          |
| Mpoint Parameters                      | 17       |
| Mpoint Edit Points                     | 18       |
| Mpoint Analyse                         | 18       |
| Equatorial Timer                       | 18       |
| Find                                   | 19       |
| From Catalogues                        | 19       |
| From Observation List                  | 23       |
| Object at RA/Dec                       |          |
| From Planetarium                       |          |
| Identify                               |          |
| Tour                                   |          |
| Test                                   |          |
|                                        |          |
| Encoders                               | 27<br>27 |
| WiFi                                   | //       |

| USB                                     | 28 |
|-----------------------------------------|----|
| Serial                                  | 28 |
| Utilities                               | 28 |
| Update Catalogues from microSD          | 28 |
| Info                                    |    |
| About Nexus DSC                         | 29 |
| Time                                    | 29 |
| Battery                                 | 29 |
| GPS                                     | 30 |
| Settings for Motorised Telescopes       | 30 |
| AZ-EQ5 & AZ-EQ6                         | 30 |
| ScopeDog                                | 31 |
| ServoCAT                                | 31 |
| SiTech                                  | 31 |
| SkyTracker                              | 32 |
| Advanced Topics                         | 32 |
| Daylight Testing                        |    |
| Firmware Update                         | 32 |
| Apendix                                 | 33 |
| Ports Pinouts                           |    |
| Serial Port                             | 33 |
| Encoders Port                           | 33 |
| List of Compatible Planetarium Software | 34 |
| FREQUENTLY ASKED QUESTIONS (FAQ)        | 34 |
| Troubleshooting                         | 34 |
| Warranty                                | 36 |
| Technical Support                       | 36 |
|                                         |    |

## Introduction

Nexus DSC is a digital setting circles computer with optional WiFi interface for your telescope. It works with most popular telescopes – on equatorial or Alt-Azimuth mounts.

Nexus DSC is a very sophisticated device for locating celestial object in the sky. Only two rotary encoders are required to be fitted to your telescope in order to be able to locate celestial object with Nexus DSC.

## **Product Features**

Below is a short outline of main features of your Nexus DSC.

## Technical specifications

- CPU 32 bit, MIPS 4K running at 80MHz
- Memory 16MB internal FLASH
- External memory up to 64GB on micro SD card
- 3.12" Red OLED screen (256x64 pixels) with 256 levels of brightness
- Full numeric keypad with adjustable back light
- Real time clock with thermal compensation
- Built-in GPS receiver with support for GPS and GLONASS
- Built-in 5000mAh rechargeable Lithium battery
- Operating temperature range from -20 °C to +50 °C (-5 °F to +120 °F)
- Humidity 10%-90% non-condensing
- Optional WiFi interface
- FCC / CE/ IC certified 2.4GHz IEEE 802.11b/g transceiver
  - Supports Access Point and infrastructure WiFi networks
  - Secure Wi-Fi authentication schemes
  - Class I WiFi device (up to 150 meters)
  - Uses 2412 ~ 2484MHz Unlicensed ISM band (channels 1-14)
  - o Output power 0.08W
- One RS232 port
- One USB port
- Upgradeable firmware and catalogues (firmware is upgraded using a USB memory stick)
- Can be charged/powered by an external power source of 5-16V DC; can be charged from a cigarette lighter socket in a car
- Reverse polarity protection
- RoHS compliant
- Size: 140 x 120 x 30mm (5.5" x 4.7" x 1.2")
- Weight: 260g (9oz)

# Digital setting circles specifications

- Intuitive graphical user interface
- Supports Alt-Az mounts, Equatorial Mounts, Equatorial Platforms

- Supports a two star alignment
- Filter objects by magnitude, constellation and object type
- Displayed angular resolution is 0.001 of a degree
- Internal FLASH memory contains a database of more than 90000 objects:
  - Named stars
  - o Bright stars, Flamsteed, Bayer, Asterisms
  - o Planets, Sun, Moon
  - o Common named objects
  - o Full catalogues of popular catalogues.
- Around 2.5 million objects are located on optional microSD card
- Displays object's information: magnitude, size, surface brightness, spectral class, double star separations, galaxies morphology, alternative names, rise time, set time, transit time etc.
- Identify function; can also display up to 256 nearby objects
- Tour modes: within a radius and within a constellation
- Supports a multi point telescope pointing analysis system for telescope pointing corrections
- Supports rotary encoders with up to 999999 steps per revolution
- Shows internal battery status remaining capacity, current power consumption and percentage of charge remaining
- Can be interfaced to a tablet/smartphone/computer using a standard RS232 interface or optional WiFi interface
- Internal real-time clock can be synchronised with GPS time automatically
- Time display of local time, UTC and local sidereal time
- Supports LX200 emulation
- Supports ServoCAT, SiTech, SkyTracker and ScopeDog motor controllers

# Package Content

The package contains:

- Nexus DSC
- User manual
- DC 2.1mm to cigarette lighter power cable.
- USB to DC 2.1mm cable (for charging only)
- Optional serial cable
- Optional power adapter Introduction

# Unpacking

Nexus DSC has a protective film covering the front panel. Please peel it off to be able to see the display clearly.

#### **Controls**

All controls are situated on front panel of Nexus DSC:

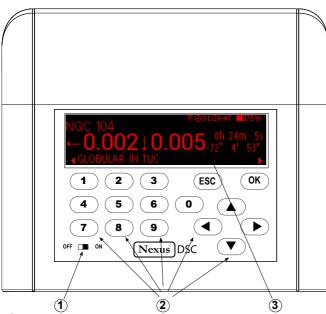

- (1) power switch
- 2 keypad

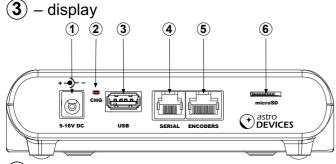

- 1 external power connector (DC 2.1mm)
- 2 charging status LED
- 3 USB connector
- 4 Serial (RS232) port
- (5) Encoders port
- 6 Micro SD socket

1 is used to charge the battery; can be connected to a power adapter or to a cigarette lighter socket (using the supplied cable)

(2) indicates the charging status of the battery

| Blinking<br>type | Description                                                                                           |
|------------------|----------------------------------------------------------------------------------------------------|
| Solid ON         | The internal battery charging is in progress                                                          |
| OFF              | The internal battery has been fully charged                                                           |
| Flashing         | Flashing LED is indicating an error (power source is not supplying sufficient voltage and or current) |

3 The USB port acts as a USB host. It cannot be used to connect Nexus DSC to a computer directly.

The USB port on Nexus DSC is used for:

- Firmware updates
- To interface Nexus DSC to ServoCAT
- To interface Nexus DSC to SiTech motor controller

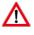

The USB port is not intended for charging Nexus DSC. Never connect any power source to the USB port. This will void the warranty

- **4** Serial port is a standard RS232 port, 6P6C RJ connector. It is used for the following purposes:
- To connect Nexus DSC to a computer
- To connect Nexus DSC to motor controller
- **(5)** Encoder port is used to connect encoders using an 8P8C RJ connector
- 6 microSD socket is push-in push-out type

## Charge the battery

The battery may not be fully charged at first. It is advised to fully charge the battery.

Please use either the provided power adapter or one of the recommended power adapters to charge the battery.

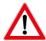

Power source must have the following minimum ratings:

- 5-6 V DC 2A is recommended
- 9-12 V DC 1.5A is recommended

Some inexpensive power adapters do not have an over-current protection and when connected to Nexus DSC will fail and damage the unit and that will void the warranty

It is also possible to use the supplied USB to DC 2.1mm cable to charge the battery from a power adapter with a USB socket. The power adapter should be capable of supplying at least 1.5A at 5V otherwise it will take much longer to fully charge the battery in Nexus DSC.

Connect the power adapter to Nexus DSC and plug the adapter into a power point.

It is recommended to keep Nexus DSC turned off during charging to reduce charging time.

#### **WARNING:**

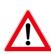

Do not connect Nexus DSC to an external power source that is not within the specified voltage range. Nexus DSC has internal over-current protection but it is safer to use it with the power source specified.

The internal Lithium battery can only be charged at a temperature range of 0 °C to +30 °C (32 °F to 86 °F)

In order to keep the battery lasting a long time it is best to keep it charged at around 60% especially if leaving Nexus DSC unused for long periods of time. We advise to check the battery charge level every three months and charge it to around 60% level. Never leave the battery charged to 100% for long periods of time (greater than two weeks)

#### User interface

#### Main menu

The main screen consists of a status bar, horizontal menu with icons and a text description of the currently selected menu item:

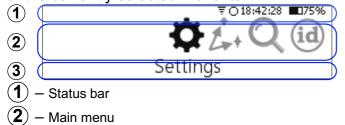

3 - Menu description

#### Status Bar

The status bar shows basic information about battery state, current time, GPS receiver status and WiFi.

The status bar has the following elements:

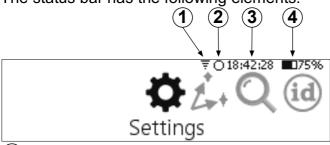

- 1 WiFi status is only shown if the WiFi is enabled
- ② GPS fix status the dot in the centre is flashing until the GPS receiver acquires the current location
- 3 Current time in 24 hour format
- (4) Battery charge level in %

# Keypad

Nexus DSC has a full numeric (0-9) keypad with directional keys (◀, ▶, ▲, ▼), ok and Esc to allow an easy method of control. The keys have the following functions:

- 0 to 9 keys are used to specify a numeric information to Nexus DSC
- and ▶ keys on the keypad move between previous and next menu item, they are also used to move between control fields (edit value, list, check box, on-screen buttons) in a dialogue screen. The ◀ key

also acts as a backspace when editing a value in edit fields.

- ▲ and ▼ keys are used to select an item from a list, to adjust value in numeric fields with predefined steps (like 'Time Zone') or to change a character in an edit field; they can also be used to go to the previous/next menu level.
- The OK key activates the selected menu item (on-screen button press, accepts a selection from a list, finish editing a text or numeric value).
- The (ESC) key goes back to the previous menu level/screen.
- Special note about the OK and the ESC keys: in all settings pressing the OK key accepts the changes that you see on the screen while pressing the ESC key cancels the changes and switches back to the previous screen discarding the new values.

# Initial Setup

This section describes how to setup Nexus DSC to start locating celestial objects. The following sections will describe all features of Nexus DSC in detail.

In order to be able to use Nexus DSC for locating celestial object it is necessary to set a few parameters first:

- Time and date
- Mount Type
- Encoders' resolution

# Setting the time and date

Please select 'Settings' from the main menu:

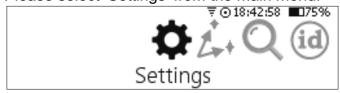

Then select 'Time and Date':

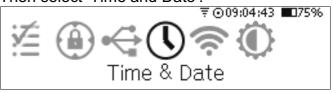

It will show the current time and date that can be changed:

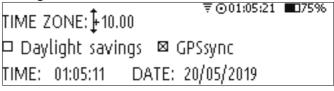

If all parameters are set correctly then pressing the ESC key can be used to avoid changing any parameter.

If the time zone, time and date need to be changed then  $\blacktriangleleft$  and  $\blacktriangleright$  keys can be used to select the parameter that needs to be adjusted.  $\blacktriangle$  and  $\blacktriangledown$  keys are used to change the value.

Setting the time and date is only required if time synchronisation with GPS is disabled. However, the time zone and date need to be set for Nexus DSC to show the local time correctly.

It usually takes 30 to 60 seconds for the GPS receiver to get a fix on the location (under open sky conditions). Nexus DSC will update the internal real-time clock with the time received by the GPS receiver at this time. The GPS receiver will automatically be switched into a power saving mode after it acquired the location to conserve the battery power.

## Connecting to your telescope

Nexus DSC requires only encoders connected to operate. Please plug the encoder cable into *Encoders* port on Nexus DSC.

For operating Nexus DSC with a motorised telescope either the serial port or the USB port or both ports need to be connected to motor controller. A special cable may be required for the connection(s). Please refer to Settings for motorised telescope for additional information on how to setup Nexus DSC to work correctly with the motor controller installed on your telescope.

To make sure that encoders are functioning correctly Nexus DSC has a test mode to test the encoders. Selecting *Test* from the main menu activates it:

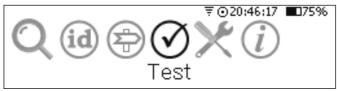

Then select Encoders:

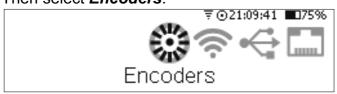

will show the current angles and encoder steps:

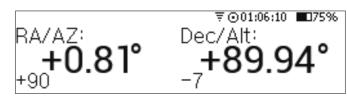

In order for Nexus DSC to function correctly it is required to adjust the encoder steps to make sure that:

- the RA/AZ current position in degrees is increasing when rotating the telescope clockwise around RA/AZ axis
- the Dec/Alt current position in degrees is increasing when moving the telescope up in declination/altitude

If either of those values is decreasing then set the encoder steps' sign for that axis to a negative sign in the Telescope Settings:

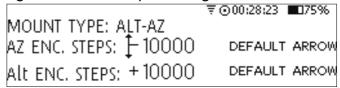

## **Telescope Settings**

Nexus DSC needs the mount type and encoder steps to be set correctly before it can be used to locate celestial object precisely.

The mount type and encoder steps are set in the Telescope Settings that can be accessed by selecting 'Setting' from the main menu:

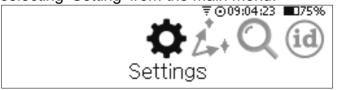

then by selecting 'Telescope':

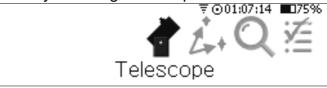

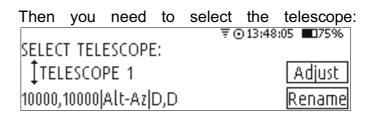

Nexus DSC allows to have up to five different telescope configurations. ▲ and ▼ keys are used to switch between telescope configurations. You can also rename TELESCOPE 1 to your telescope's name. You

just need to activate the **Rename** button by using ightharpoonup and then press the ightharpoonup key. A text cursor now appears under the name:

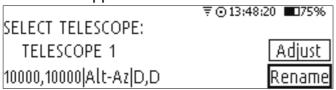

You will now be able to edit the name and change it to your telescope name:

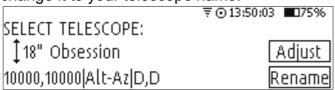

Now you need to set other parameters for your telescope:

₹©00:39:16 ■075% MOUNT TYPE:‡ALT-AZ AZ ENC. STEPS: +10000 default arrow Alt ENC. STEPS: +10000 default arrow

where the mount type can be selected by using and keys. The encoder steps are set to 10000 steps by default and should be set to the number of steps corresponding to the number of steps of the encoder installed on your telescope. Encoder steps can be set by using the numeric keys on the keypad. Please change the sign in front of encoder steps for either one or both encoders if required as described previously:

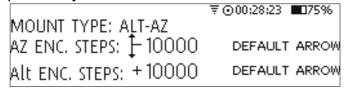

# Two star alignment

Nexus DSC needs to be aligned on two star before it can locate celestial objects.

Your telescope does not need to be levelled for Nexus DSC to locate celestial objects accurately unless a one star alignment method is used.

The two star alignment is performed in three steps.

Please go to the Align menu:

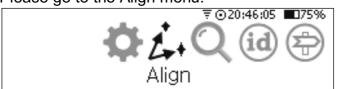

Then select Altitude Reference:

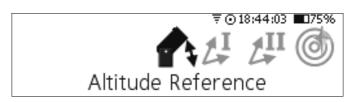

Adjust the altitude reference angle if required: 

▼ ⊕01:09:12 ■075%

Altitude angle: 190°

Telescope coordinates:

0.81°, 89.94°

Now move the telescope into position depending on the mount type (for 90 degrees reference): Telescopes on Alt-Azimuth mount should be positioned vertically:

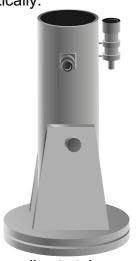

The same rule applies to telescopes installed on equatorial platforms. Please note that the telescope should be at 90 degrees to the ground board, not the ground.

For equatorial mounts 0 degrees altitude reference is more convenient.

Telescopes on an Equatorial Fork for a 0 degrees altitude reference then be positioned as below:

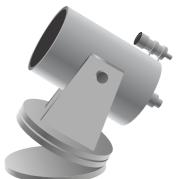

The telescope does not have to be positioned exactly at the angle specified, but it should be within  $\pm 10^{\circ}$ .

The following information applies only to German Equatorial mounts.

It is worth noting that the 90° altitude reference for the German Equatorial mode means that the telescope is pointing at the celestial pole while positioned in the top position (i.e. the counterweight is at the bottom). Please see the *Test* section of this manual to find how the encoder steps should be setup for a German Equatorial mount.

 For the 0° Altitude reference the telescope should be positioned horizontally pointing west if aligning first on a star in the western part of the sky and pointing east if aligning first on a star in the eastern part of the sky.

Nexus DSC will automatically switch the screen to the selection of first alignment object:

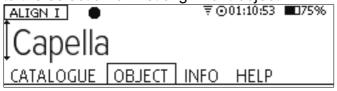

While Nexus DSC can be aligned on any object in its database it is best to use objects form either *Named Stars* catalogue or *Bright Stars* catalogue.

Pressing will switch to the CATALOGUE tab and a different catalogue can be selected then pressing the key will return to the object selection.

It is time to select the first alignment object – by pressing ▲ and ▼ to change to another star:

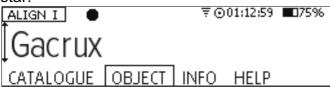

**Gacrux** was selected as it is well above 30 degrees. Now the telescope should be pointed at **Gacrux** using an eyepiece with a reticle/crosshair or a very high magnification eyepiece. Press the OK button once the telescope is pointing at the star.

Nexus DSC will now switch to the selection of a second alignment object:

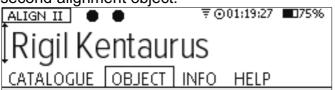

Please follow the procedure described above to change the selection of the second alignment object if necessary.

Press the OK button once the star is in the centre of the eyepiece.

Now Nexus DSC will show the alignment error:

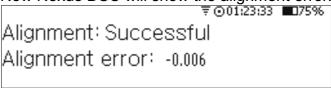

Now you can press either the OK key or the ESC key to go to the previous menu.

You can go back to align on first or second object at any time in case the alignment error is too big.

## Alignment object screen

Alignment object screen has four tabs: CATALOGUE, OBJECT, INFO and HELP. You can use 
and keys to switch between the tabs. The OBJECT tab is selected by default:

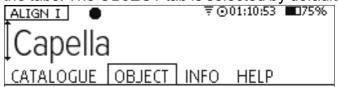

The INFO tab shows additional information about the object:

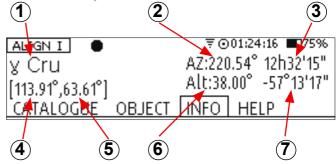

where:

- 1 Object's information
- 2 Currently selected object's azimuth
- (3) Currently selected object's RA
- 4 Telescope's AZ/RA
- (5) Telescope's Altitude/Declination
- 6 Currently selected object's altitude
- 7 Currently selected object's declination

## Pointing accuracy

Pointing accuracy depends on a number of factors:

Quality of the telescope mount

- Choice of alignment stars
- Accuracy in pointing on alignment objects
   To achieve the best pointing accuracy with an Altitude-Azimuth mount it is recommended that:
- The alignment stars chosen should always be at 30 to 80 degrees in altitude and separated by at least 70 degrees in azimuth.
- Alignment stars should ideally have at least a few degrees separation in altitude
- Polaris can be used as one of the alignment stars

To achieve the best pointing accuracy on an Equatorial mount it is recommended that:

- Polaris should never be used as one of the alignment stars
- Alignment stars with a declination greater than 80 degrees should be avoided
- The alignment stars chosen should always be at 30 to 80 degrees in altitude and separated by at least 70 degrees in RA.

# Locating an object

Once the two star alignment is performed Nexus DSC can locate celestial object in the sky.

The following steps describe a basic method of location of celestial objects.

Go to the top menu and select Find:

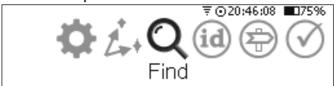

#### Select From Catalogues:

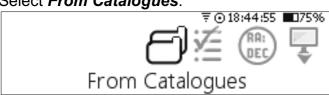

Select a catalogue by using the 

and 

keys and then press the 

ok

i

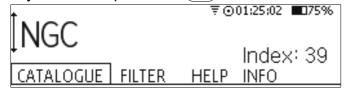

The display will show the last selected object:

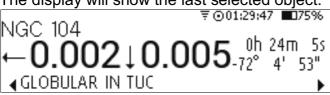

Suppose we would like to find NGC55. Just press the 5 key and the display will prompt to continue typing the object number:

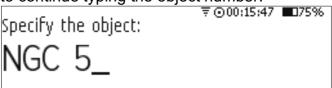

Now press the 5 key again and then press (ok):

Specify the object:

Nexus DSC will now show where to move the telescope to aim at NGC55:

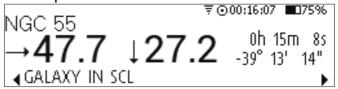

It shows that the telescope needs to be moved down by 27.2 degrees and counter clockwise by 47.7 degrees. As you start moving the telescope the numbers will start updating. Continue to move until both numbers are close to 0s:

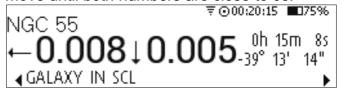

If you look through the eyepiece then you will see NGC55 there now.

To display additional information about the object just press  $\blacktriangleleft$  or  $\blacktriangleright$  key:

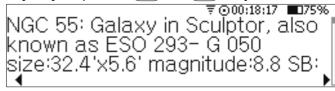

Pressing , or Esc will take you back to the previous screen.

If a description for the object fits on one screen then no scroll bar is displayed on the right.

# Improving pointing accuracy

Every telescope has some kind of imperfections. Nexus DSC supports two methods of improving pointing accuracy that compensate for those imperfections: sync objects and Mpoint. Mpoint is described later in this manual.

Sync objects are used to improve the pointing accuracy when a telescope is pointing in the proximity of a synced object. Nexus DSC limits the number of sync objects to 128. The size of the area is limited to 10° radius. If there are more than one sync objects in the area then corrections from the closest sync objects are used.

Once the two star alignment is performed Nexus DSC will enable an additional mode to allow adding sync objects. Use to activate it while an object from one of the catalogues is selected:

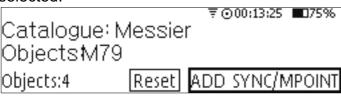

To sync to the object (M79 in this example) and make sure it is precisely in the centre of the field of view and of any of offsets are are not exactly 0 then press the OK key to add it to the sync objects list. Once you press the key you will see that offsets became 0s:

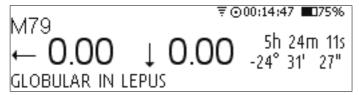

## **Nexus DSC's menus**

# Settings

Nexus DSC has a number of parameters that can be adjusted. All of the adjustable parameters are stored in non-volatile memory and will be used every time you turn Nexus DSC on.

Please note that all settings can be reset back to their default values by turning Nexus DSC on while holding the ESC key. You will be asked to confirm the reset to the factory settings.

## **Telescope**

Nexus DSC needs the mount type and encoder steps to be set correctly before it can be used to locate celestial object precisely.

The mount type and encoder steps are set in the Telescope Settings that can be accessed by selecting **Setting** from the main menu:

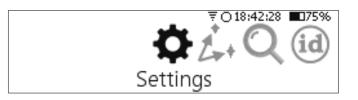

then by selecting *Telescope*:

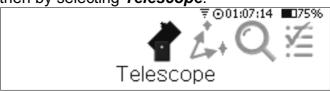

Nexus DSC supports up to five different telescope configurations. Each telescope configuration has its own mount type, encoder steps, altitude reference angle value. Having different telescope configurations allows you to use Nexus DSC with different telescopes without spending time on setting all parameters. Then you need to select the telescope:

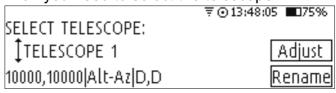

▲ and ▼ keys are used to switch between telescope configurations.

To select a telescope configuration without changing any parameters just press the (ESC) key.

You can also rename **TELESCOPE 1** to your telescope name. You just need to activate the **Rename** button by using  $\blacktriangleright$  and then press the  $\bigcirc$  key. A text cursor now appears under the name:

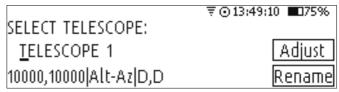

You will now be able to edit the name and change it to your telescope name:

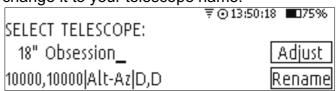

Now you need to set other parameters for your telescope (by pressing the OK key when the **Adjust** button is active):

♥ © 00:39:16 ■ 075%

MOUNT TYPE: ALT-AZ

AZ ENC. STEPS: + 10000 default arrow

Alt enc. steps: + 10000 default arrow

where the mount type can be selected by using and keys. The encoder steps are set to 10000 steps by default and should be set to the number of steps corresponding to the number of steps installed on your telescope. Encoder steps can be set by using the numeric keys on the keypad. Change the sign to negative if required as described previously:

▼ ©00:28:23 ■075%

MOUNT TYPE: ALT-AZ

AZ ENC. STEPS: \$\display\$ 10000 default arrow

Alt enc. steps: +10000 default arrow

Nexus DSC has a provision for changing the default direction of the arrows indicating where to move the telescope. It can be changed by selecting **REVERSE ARROW**:

# Align

The *Align* settings menu is used to control the behaviour during alignment.

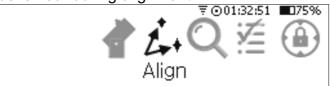

It enables to set various parameters that are used only during the alignment:

□ Force altitude limits

Align Method: Two star alignment
□ Enable Magnitude limit: +2.5

- Force altitude limits will force Nexus DSC to display only objects that are within altitude limits (specified in **Settings->Other Parameters**) if checked.
- Alignment Method selects the alignment method used for the telescope alignment. Two methods are supported: Two star alignment and One star alignment:

₹⊙01:32:59 **■**075% □ Force altitude limits Align Method: Ĵtwo star alignment □ Enable Magnitude limit: +2.5

₹©01:33:02 **■**075% □ Force altitude limits Align Method: ‡One star alignment □ Enable Magnitude limit: +2.5

Two star alignment should be used for most cases as it provides the best pointing accuracy.

One star alignment should only be used on a perfectly polar aligned German Equatorial mount or on perfectly levelled Alt-Azimuth mounts. The pointing accuracy will depend on the accuracy of polar alignment/levelling the telescope.

Enable magnitude limit is forcing displaying (during alignment only) only objects brighter than the magnitude specified in the next field if checked.

#### **Find**

The **Find** settings menu is to control the behaviour of Nexus DSC in all **Find** modes.

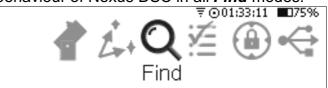

 Force altitude limits will force Nexus DSC to display only objects that are within altitude limits (specified in Settings->Other Parameters) if checked.

▼⊙01:33:15 ■075%

■ Force altitude limits Enabled Cataloques

Precision: 0.001°

Display coordinates: Equatorial

• Enabled catalogues specifies which catalogues will be displayed in **Find->From Catalogues** mode.

Use key to activate the *Enabled Catalogues* button and then press the ok key to select/deselect catalogues that are shown in the *Find* mode.

▼ ⊕01;33;36 ■ □75%

■ Force altitude limits Enabled Catalogues

Precision: 0.001°

Display coordinates: Equatorial

Nexus DSC User Manual

Now the screen will list all catalogues installed:

(1) Named Stars

(2) Sun & Planets

(3) Bright asteroids

Page 1 of 22

All ON All OFF

Pressing A and V keys selects/deselects a catalogue, A and keys to switch between catalogues, A and keys switches between pages. Pressing the Keys will switch to the next page if AII ON and AII OFF buttons are inactive.

**All ON** and **All OFF** selects/deselects all catalogues (in case only a few catalogues need to be selected one can deselect all catalogues and then go and select only catalogues that are needed:

▼ ① 15:18:15 ■ □75%

□ (1) Named Stars
□ (2) Sun & Planets
□ (3) Bright asteroids
□ (1) Named Stars
□ (2) Sun & Planets
□ (3) Bright asteroids
□ (4) Named Stars
□ (5) Sun & Planets
□ (6) Sun & Planets
□ (7) Named Stars
□ (8) Sun & Planets
□ (9) Sun & Planets
□ (1) Named Stars
□ (1) Named Stars
□ (2) Sun & Planets
□ (3) Bright asteroids
□ (4) Planets
□ (5) Sun & Planets
□ (6) Sun & Planets
□ (7) Named Stars
□ (8) Sun & Planets
□ (9) Sun & Planets
□ (1) Named Stars
□ (1) Named Stars
□ (2) Sun & Planets
□ (3) Bright asteroids
□ (4) Named Stars
□ (5) Sun & Planets
□ (6) Sun & Planets
□ (7) Named Stars
□ (8) Sun & Planets
□ (9) Sun & Planets
□ (1) Named Stars
□ (1) Named Stars
□ (2) Sun & Planets
□ (3) Bright asteroids
□ (4) Named Stars
□ (5) Sun & Planets
□ (6) Sun & Planets
□ (7) Sun & Planets
□ (8) Sun & Planets
□ (9) Sun & Planets
□ (1) Named Stars
□ (1) Named Stars
□ (2) Sun & Planets
□ (3) Bright asteroids
□ (4) Named Stars
□ (5) Sun & Planets
□ (7) Sun & Planets
□ (8) Sun & Planets
□ (9) Sun & Planets
□ (1) Named Stars
□ (1) Named Stars
□ (2) Sun & Planets
□ (3) Bright asteroids
□ (4) Named Stars
□ (5) Sun & Planets
□ (7) Sun & Planets
□ (8) Sun & Planets
□ (9) Sun & Planets
□ (1) Named Stars
□ (1) Named Stars
□ (2) Sun & Planets
□ (3) Bright asteroids

Use and keys to switch between catalogues for selecting/deselecting and also to get to *All ON* and *All OFF* buttons.

Press the (ESC) key to finish the selection.

• *Precision* setting determines the number of digits displayed after the decimal point in all *Find* modes. It can be set to display one, two or three digits after the decimal point.

Force altitude limits Enabled Catalogues

Precision: \$\int 0.001^\circ

Precision: \$\int 0.001^\circ

Precision: \$\int 0.001^\circ

Precision: \$\int 0.001^\circ

Precision: \$\int 0.001^\circ

Precision: \$\int 0.001^\circ

Precision: \$\int 0.001^\circ

Precision: \$\int 0.001^\circ

Precision: \$\int 0.001^\circ

Precision: \$\int 0.001^\circ

Precision: \$\int 0.001^\circ

Precision: \$\int 0.001^\circ

Precision: \$\int 0.001^\circ

Precision: \$\int 0.001^\circ

Precision: \$\int 0.001^\circ

Precision: \$\int 0.001^\circ

Precision: \$\int 0.001^\circ

Precision: \$\int 0.001^\circ

Precision: \$\int 0.001^\circ

Precision: \$\int 0.001^\circ

Precision: \$\int 0.001^\circ

Precision: \$\int 0.001^\circ

Precision: \$\int 0.001^\circ

Precision: \$\int 0.001^\circ

Precision: \$\int 0.001^\circ

Precision: \$\int 0.001^\circ

Precision: \$\int 0.001^\circ

Precision: \$\int 0.001^\circ

Precision: \$\int 0.001^\circ

Precision: \$\int 0.001^\circ

Precision: \$\int 0.001^\circ

Precision: \$\int 0.001^\circ

Precision: \$\int 0.001^\circ

Precision: \$\int 0.001^\circ

Precision: \$\int 0.001^\circ

Precision: \$\int 0.001^\circ

Precision: \$\int 0.001^\circ

Precision: \$\int 0.001^\circ

Precision: \$\int 0.001^\circ

Precision: \$\int 0.001^\circ

Precision: \$\int 0.001^\circ

Precision: \$\int 0.001^\circ

Precision: \$\int 0.001^\circ

Precision: \$\int 0.001^\circ

Precision: \$\int 0.001^\circ

Precision: \$\int 0.001^\circ

Precision: \$\int 0.001^\circ

Precision: \$\int 0.001^\circ

Precision: \$\int 0.001^\circ

Precision: \$\int 0.001^\circ

Precision: \$\int 0.001^\circ

Precision: \$\int 0.001^\circ

Precision: \$\int 0.001^\circ

Precision: \$\int 0.001^\circ

Precision: \$\int 0.001^\circ

Precision: \$\int 0.001^\circ

Precision: \$\int 0.001^\circ

Precision: \$\int 0.001^\circ

Precision: \$\int 0.001^\circ

Precision: \$\int 0.001^\circ

Precision: \$\int 0.001^\circ

Precision: \$\int 0.001^\circ

Precision: \$\int 0.001^\circ

Precision: \$\int 0.001^\circ

Precision: \$\int 0.001^\circ

Precision: \$\int 0.001^\circ

Precision: \$\int 0.001^

₹001:34:15 ■075%

Force altitude limits Enabled Cataloques

Precision: \$\hat{D}.01\text{°}

Display coordinates: Equatorial

▼ ⊙01:34:18 ■ 075%

Force altitude limits Enabled Cataloques

Precision: D.1°

Display coordinates: Equatorial

• Display coordinates controls the type of coordinate system used to display coordinates of objects on the object screen in **Find** mode. It can be switched between Equatorial (J2000) and Horizontal system.

▼⊙01:34:23 ■075%

■ Force altitude limits Enabled Cataloques

Precision: 0.001°

Display coordinates: ‡quatorial

₹©01:34:26 ■075%

Force altitude limits Enabled Cataloques

Precision: 0.001°

Display coordinates: Horizontal

Coordinates are displayed in horizontal system:

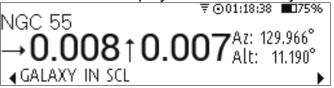

#### Other Parameters

The Other Parameters menu is to set other settings that do not fall under a specific category for your Nexus DSC.

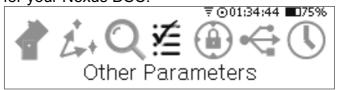

₹ ©01:34:47 **■**075% Altitude limit low: 10° □ Reverse Scrolling Altitude limit high: 85° 図 Play sounds

- Altitude limits can be specified that are used for:
  - Limiting a range of objects' search in Align/Find/Tour modes
  - Limiting slewing the telescope when Nexus DSC is used with a motor controller (ServoCAT, SiTech, SkyTracker)
- Reverse Scrolling changes the behaviour of
   ▲ and ▼ key presses.
- *Play Sounds* enables/disables sounds when aligning, sending commands from a planetarium application, command completion confirmation.

#### **AstroLock**

AstroLock™ menu allows to set parameters determining the behaviour of tracking objects when Nexus DSC is used with motor controllers (like ServoCAT, SiTech, SkyTracker).

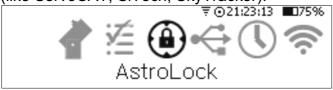

AstroLock<sup>™</sup> helps tracking objects when the motor controller used does not have the gear ratios configured precisely. Nexus DSC detects when the telescope starts tracking and locks onto that coordinate and adjusts the drive rates to keep telescope tracking locked onto that coordinate when AstroLock is enabled. Another option is to compensate for a backlash when slewing the telescope to an object which will have the tracking direction changed.

Enable AstroLock

Enable AstroLock

Activation delay, s: 60
Engage limit: 0.01° Disengage limit: 2.5°

Alt backlash: 0.1° AZ backlash: 0.1° OK

- Enable AstroLock enables or disables AstroLock
- Activation delay sets the delay after the slew is complete and before AstroLock is engaged; this delay is to allow using the motor controller's hand pad to adjust the telescope's position this is especially important in case of using ServoCAT or SkyTracker; the delay is not required in case of using SiTech motor controller as any key presses on the handpad disengages the lock.
- Engage limit specifies the threshold for Nexus DSC to detect that the telescope started tracking (in degrees per one quarter of a second)

- Disengage limit specifies a threshold when the lock is disengaged; to allow using the motor controller's handpad to move the telescope when the lock is active.
- Alt backlash and AZ backlash specify the backlash values for the altitude and the azimuth motors.

#### **Communications**

Communications menu allows to set parameters for serial port and USB port. Please select *Communications* from the *Settings* menu:

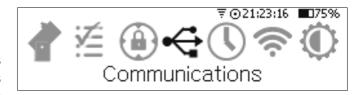

#### **USB**

USB port settings are set by selecting the *USB* menu:

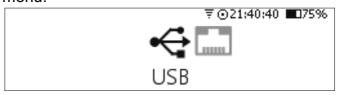

Nexus DSC supports interfacing to ServoCAT through the USB port for performing GOTO commands from a planetarium application. For third generation of ServoCAT you will need a USB cable supplied with ServoCAT, for the first and the second generation of ServoCAT a USB to serial adapter is required – the adapter must be based either on FT232 chipset, on CP210x chipset or on PL2303 chipset. Please contact Astro Devices for a list of compatible USB to serial adapters.

For operating Nexus DSC with ServoCAT it is necessary to set a few parameters:

- Communication protocol set to ServoCAT
- Baud rate set to 9600
- Stop bits set to 1
- Data bits set to 8
- Parity set to None

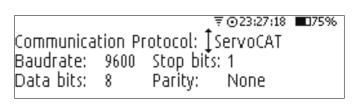

Serial

Serial port parameters are set by selecting the **Serial** menu:

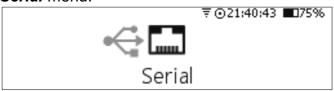

Now the serial port parameters can be adjusted as required:

- Communication protocol
- Baud rate
- Stop bits
- Data bits
- Parity

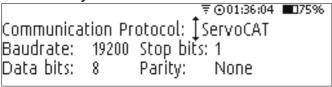

#### **Time and Date**

Nexus DSC has a built-in battery backed real time clock with temperature compensation.

To set the time you need to select *Time & Date*:

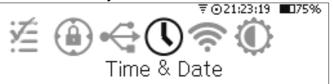

then the time settings can be adjusted:

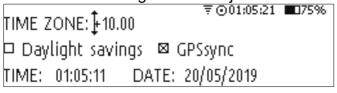

The easiest method of setting the time and date parameters is to set *TIME ZONE*, *Daylight Savings*, enable *GPSsync* and then step outside to allow the GPS receiver to get a fix on the location and the time and date will be set automatically.

### WiFi

Nexus DSC's optional WiFi interface can be disabled, set to *Access Point* mode (when Nexus DSC acts as a WiFi access point thus allowing other devices to joins its network) or it can be set to *Infrastructure* mode (for connecting to an existing WiFi network). To change various WiFi parameters can be done by choosing *Settings->WiFi*:

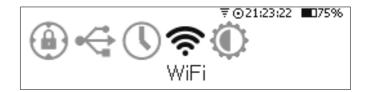

The WiFi is disabled by default.

©01:37:32 ■075% WiFi Mode: Disabled

The easiest way of using Nexus DSC with a smartphone/tablet/laptop is to switch the WiFi to *Access Point* mode:

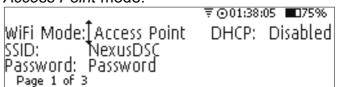

If default parameters are to be used then after changing *WiFi Mode* to *Access Point* just press the OK key three times to save the new setting. Otherwise two additional pages allow changing all available parameters:

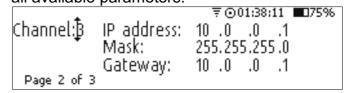

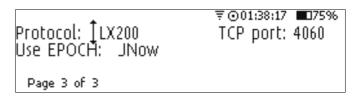

The **Use EPOCH** is set to *JNow* by default as most planetarium applications use the current epoch for the coordinates. Some planetarium applications can only accept *J2000*.

Please note that this password needs to be at least 8 characters long. If *Password* is set to *Password* (case sensitive) then Nexus DSC will create an open WiFi network.

## Display/Keypad

Nexus DSC allows you to adjust the brightness of display and of the keys' backlight. The display brightness has a range from 0 to 255 (255 is the maximum) while the back light has a range from 0 to 100 (0 will turn the back light off while 100 is the maximum level).

To adjust the levels of brightness is done through *Display/Keypad*:

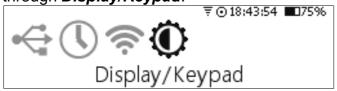

which bring up the controls:

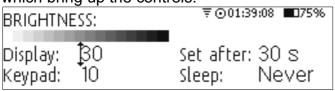

Use ◀ and ▶ keys to switch between *Display* and *Keypad* and ▲ and ▼ keys to adjust the levels.

Set After is used to set the time period after which the selected display brightness will be set. For example, if the display brightness level was left at a low level and Nexus DSC was turned ON during daytime then it would be very difficult to see the text on the screen. The delayed setting of the display brightness will allow you to set the brightness to the desired level while operating the device.

Sleep controls when Nexus DSC will turn the display OFF if no key has been pressed for the selected time period. Nexus DSC is fully operational when the display is turned OFF. Pressing any key will turn the display back ON. *Precision* controls the number of digits displayed after the decimal point for showing the offset to the selected object. It is saved for each telescope.

Once you have adjusted the brightness levels to the ones you desire press the OK key to save them.

# Align

Align menu contains all functions handling the telescope alignment:

- Altitude reference alignment
- First object alignment
- Second object alignment
- Alignment status
- Mpoint start
- Mpoint parameters
- Mpoint analyse
- Equatorial platform timer

All alignment functions are accessed by selecting *Align* from the top level menu:

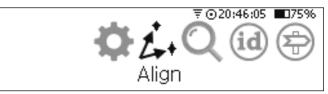

There are currently two methods of aligning the telescope:

- Two star alignment
- One star alignment

The method used is specified in **Settings- >Align**. Two star alignment should be used in most cases. One star alignment should only be used on:

- Perfectly levelled altitude-azimuth mount
- Perfectly polar aligned German equatorial mount

The steps to align the telescope depend on the selected method:

#### • Two star alignment:

- 1) Altitude Reference
- 2) First Object Alignment
- 3) Second Object Alignment
- 4) Alignment status

# • One star alignment:

- 1) First Object Alignment
- 2) Alignment status

#### Altitude Reference

The first step of the telescope alignment is to set the initial altitude reference.

It is done by selecting *Altitude Reference* from the *Align* menu:

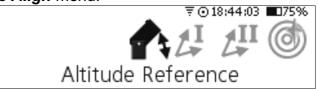

Now you can select the initial altitude reference angle:

Altitude angle: \$\frac{1}{2}90°
Telescope coordinates:
77.62°,-160.31°

There are three choices with the angle:

- 90°
- 0°
- Custom

Altitude angle: \$\frac{7}{90}\circ

Altitude angle: \$\frac{1}{90}\circ

Telescope coordinates:

77.62°,-160.31°

Altitude angle: ‡0°
Telescope coordinates:
77.62°,-160.31°

₹©18:05:27 ■175% Altitude angle: Custom +090.00 Telescope coordinates: 77.62°,-160.31°

The custom angle can be set with a precision of 1/100 of a degree. Once *Custom* is selected you can change the integer part (from -180° to +180°) using ▲ and ▼ keys:

₹©18:06:07 ■75%
Altitude angle: Custom +090.00
Telescope coordinates:
77.62°,-160.31°

₹©18:06:55 **₱**175% Altitude angle: Custom +065**,**50 Telescope coordinates: 77.62°,-160.31°

# **First Object Alignment**

You can choose first alignment object by selecting *First object alignment* from the *Align* menu:

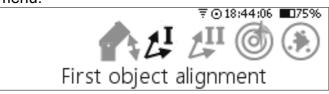

Use ◀ and ▶ keys to switch to the CATALOGUE tab to change the catalogue if required. Use ▲ and ▼ keys to change the selection.

Aim the telescope at the selected object using an eyepiece with a reticle or a high magnification eyepiece and once the object is in the centre press (OK) key:

Gacrux

CATALOGUE OBJECT INFO HELP

Nexus DSC will automatically switch to the **Second object alignment**.

Nexus DSC User Manual

## **Second Object Alignment**

You can choose first alignment object by selecting **Second object alignment** from the **Align** menu if Nexus DSC did not activate it automatically – for example, if you decided that the telescope was not aimed at the second alignment object precisely.

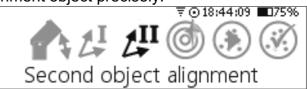

Please repeat the procedure describe above for the second alignment:

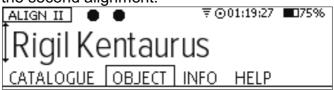

Nexus DSC will store your selection of alignment catalogues and objects in non-volatile memory which means that you don't need to change the selection next time you observe.

# **Alignment Status**

The alignment status shows whether the two star alignment was successful (it will show the error if unsuccessful) and how accurate the alignment was achieved (in degrees). Any value in range -0.0 to 0.5 is good for visual observing – the smaller the value the better.

₹⊙21:46:29 ■075% Alignment: Successful Alignment error: 0.02

# **Mpoint Start**

Every telescope has some kind of imperfections:

- Fabrication errors
- Mechanical and optical axes not being perpendicular
- Flexure of telescope mechanical structure
   Nexus DSC can compensate for most of systematic errors.

Mpoint calculates a mathematical model of your telescope and performs pointing corrections in real time.

Using Mpoint telescope pointing correction involves:

- 1. Performing the initial two star alignment
- 2. Starting an Mpoint run of calibration objects (from 4 to 128 objects)

- 3. Analysing the results
- 4. Enabling the model to be used for pointing corrections

The first step has been described earlier. The second steps starts with selecting *Mpoint Start* from the *Align* menu:

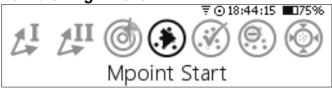

Then you can select a catalogue of objects to be used as calibration objects:

Catalogue: Named Stars

It is always better to use either *Named Stars* catalogue or *Bright Stars* catalogue for calibration objects as it is much easier to put stars in centre of eyepiece. It is best to use an eyepiece with a reticle for the calibration run to achieve the precise pointing of the telescope at calibration objects. It is also advisable to use stars that are currently at 30° to 80° in altitude (the current altitude is displayed in square brackets at the bottom of the screen).

Once you selected a catalogue you can start the calibration run:

The screen shows you where to move the telescope to *Ankaa* in this example. Move move the telescope and put the star in the centre of your eyepiece as precise as possible:

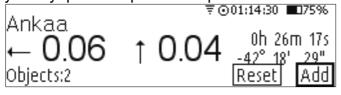

Now press the OK key. You will see that the counter at the bottom of the screen (after the closing square bracket) has been incremented and becomes 3:

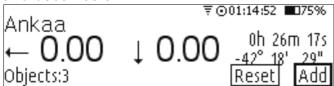

Now continue the calibration run until you collect enough calibration stars:

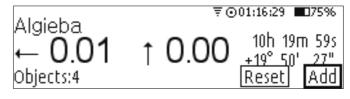

Calibration stars are automatically added to sync objects list and Nexus DSC will apply the correction to pointing immediately and the offsets will become equal zero;

It is always good to have the calibration stars spread across the whole sky for achieving the best results.

Adding calibration stars in Find/Identify/Tour modes

It is also possible to add calibration stars in Find/Identify/Tour modes. The two star alignment needs to be performed before adding calibration stars for MPoint analysis.

For example, in *Find* mode when Acrux is shown and the telescope has it in the centre of the field of view:

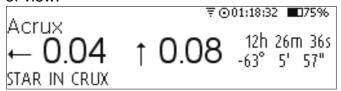

Pressing the key will display the following screen:

₹©01:18:37 **■**075% Catalogue: Named Stars Objects:Acrux Objects:4 <u>Reset</u> <u>ADD SYNC/MPOINT</u>

The current object will be added for the analysis:

₹ © 01:18:44 ■ 175%
Catalogue: Named Stars
Objects: Acrux
Objects: Stars
Reset | ADD SYNC/MPOINT

The same procedure is used in Identify and Tour modes. The screen will show:

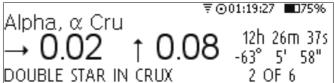

Pressing the ( key will display the following screen:

|             |          | ₹⊙01:19:41 ■075% |
|-------------|----------|------------------|
| Catalogue   | :Bayer:  | Stars            |
| Objects:Alp | bha, α C | ru               |
| Objects:5   | Reset    | ADD SYNC/MPOINT  |

## **Mpoint Parameters**

Once you performed the calibration run on a good number of stars (>7) you can select which errors you would like to account for. There is a mathematical formula associated with each error and it is referred to as a term. You can select which terms to use for your telescope model by selecting *Mpoint Parameters* from the *Align* menu:

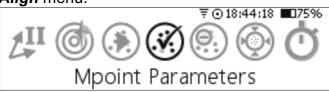

Use  $\blacktriangleleft$  and  $\blacktriangleright$  keys to choose a check box for a term. Use  $\blacktriangle$  and  $\blacktriangledown$  keys to enable/disable the term.

The bottom left corner of the screen shows a page number of terms. There are currently 19 terms spread over 4 pages.

▼ ⊙21:49:56 ■□75%

□ RA Offset □ Dec Scale
□ Tube Square □ Mount Square
□ Page 1 of 4 □ Next

Activate the *Next* button and press OK key to go to the next page:

|                            | ₹⊙21:50:03 ■□75% |
|----------------------------|------------------|
| ⊠ <u>NPAE</u><br>□PAxis EW | □PAxis NS        |
| □PAxis EW                  | □Tube Flexure    |
| □Fork Flexure              | DEC Axis Flexure |
| Page 2 of 4                | Next             |

|                               | ₹⊙21:50:10 ■□75% |
|-------------------------------|------------------|
| ⊠RA Sine                      | ⊠RA Cosine       |
| ⊠ <u>RA Sine</u><br>□Dec Sine | □Dec Cosine      |
| □Mount Square Sine            |                  |
| Page 3 of 4                   | Next             |

| ⊠PAxis NS Cosine | ₹⊙21;50;18 ■□75% |
|------------------|------------------|
| Page 4 of 4      | Next             |

| Term      | Mount<br>Type | Description              |
|-----------|---------------|--------------------------|
| RA Offset | All           | IA (AZ offset for AltAz) |

| Term                | Mount  | Description                               |
|---------------------|--------|-------------------------------------------|
| DA Caala            | Type   | Havelly agual 1                           |
| RA Scale Dec Offset | All    | Usually equal 1 IE (Alt offset for AltAz) |
| Dec Scale           | All    | Usually equal 1                           |
| Tube                | AltAz  | or Collimation error:                     |
| Square              | AILAZ  | for Alt/Azimuth                           |
| Square              |        | mounts it is a non                        |
|                     |        | perpendicularity                          |
|                     |        | ' '                                       |
|                     |        | between pointing direction and            |
|                     |        |                                           |
| Marriet             | EQ     | altitude axis.                            |
| Mount               | EQ     | Non-perpendicular                         |
| Square              |        | error - in equatorial                     |
|                     |        | mount if the RA and                       |
|                     |        | Declination axes are                      |
| NIDAE               | A 11 A | not perpendicular.                        |
| NPAE                | AltAz  | non perpendicular                         |
|                     |        | axis error                                |
| PAxis NS            | AltAz  | Azimuth Axis                              |
|                     |        | Misalignment North-                       |
|                     |        | South (AN)                                |
| PAxis EW            | AltAz  | Azimuth Axis                              |
|                     |        | Misalignment East-                        |
|                     |        | West (AW)                                 |
| Tube                | AltAz  | Tube Flexure (TF)                         |
| Flexure             |        |                                           |
| Fork                | EQ     | For fork mounts -                         |
| Flexure             |        | the flexure in fork                       |
|                     |        | arms                                      |
| DEC Axis            | EQ     | Declination Axis                          |
| Flexure             |        | flexure (DAF)                             |
| RA Sine             | All    | AZ Sine for AltAz                         |
|                     |        | (HCES)                                    |
| RA Cosine           | All    | (HCEC)                                    |
| Dec Sine            | All    | (DCES)                                    |
| Dec Cosine          | All    | (DCEC)                                    |
| Mount               | EQ     |                                           |
| Square              |        |                                           |
| Sine                |        |                                           |
| PAxis NS            | EQ     | Polar Axis North-                         |
| Sine                |        | South Misalignment                        |
|                     |        | Sine                                      |
| PAxis NS            | EQ     | Polar Axis North-                         |
| Cosine              |        | South Misalignment                        |
|                     |        | Cosine                                    |
| The terms above     |        |                                           |

The terms above are in the order of significance.

## **Mpoint Edit Points**

Once the telescope is aligned on a number of objects you can check how they errors are distributed in relation to the average centre. To see all alignment objects' error distribution you need to select **Mpoint Edit Points**:

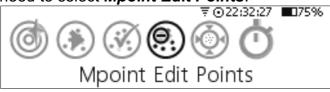

This screen shows a diagram that has pointing errors shown as dots relative to the centre point:

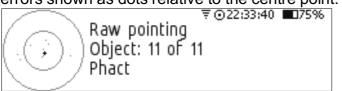

The first line on the right shows the pointing type, next line shows the current point (object) and the last line shows the object name.

You can switch between *Raw Pointing* errors (uncorrected pointing without the pointing model) and *Corrected pointing* by using and keys. To go to next/previous point use and keys. To delete a point press keys.

# **Mpoint Analyse**

18

Once you aligned your telescope on a reasonable number of calibration stars and selected terms that you want to use for your telescope's model you can analyse the results. Select **Mpoint Analyse** from the **Align** menu:

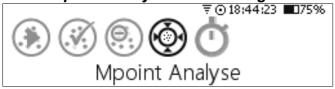

The screen will show a diagram for two modes – Raw Pointing (without the model) and Corrected Pointing (when using the model calculated). You can switch between them by using 

and

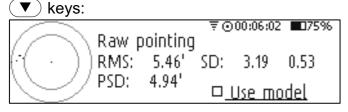

If the results are suitable then you can enable using the calculated model for telescope pointing:

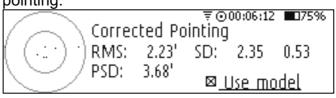

The calculated model terms can be inspected by pressing the  $\blacktriangleright$  key:

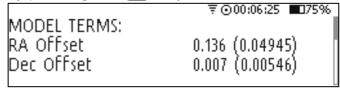

The first column shows the name of the model term, the second is the calculated value and the last columns shows the uncertainty of the term. If the uncertainty of the term is greater than the term's value then the term is most likely not required for the model. Both values are in degrees.

If you wish to adjust the model then you can:

- Add more calibration stars
- Add or delete which terms are used for the model

If you did not align on a sufficient number of calibration stars then the following error message will be displayed:

₹⊙18:08:37 ■075%

Could not calculate the pointing model.

Add more calibration points or reduce the number of modeling terms.

# **Equatorial Timer**

Equatorial Timer is intended to be used when Nexus DSC is operated with a telescope mounted on an equatorial platform.

Once you performed the two star alignment (with the platform in its starting but stopped position) you need to start the equatorial platform and the equatorial timer at the same time. You can access the timer control by selecting **EQ Platform Timer** from the **Align** menu:

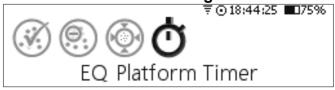

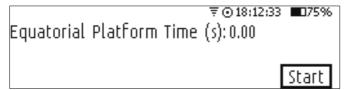

And press the OK key and start the equatorial table at the same time. You will see that the timer starts incrementing and the *Start* button change to *Stop*:

₹⊙18:12:58 ■□75%

Equatorial Platform Time (s): 21.15

Stop

When the equatorial platform reaches its end position you can stop the timer by selecting it is necessary to stop the equatorial timer by selecting **EQ Platform Timer** from the **Align** menu, the OK key. The timer value is reset and the *Stop* button is changed to *Start*:

₹⊙18:12:33 ■□75% Equatorial Platform Time (s):0.00 Start

After moving the platform to its starting position, you will need to start the equatorial platform timer again using the procedure described above.

#### **Find**

Nexus DSC allows you to locate celestial objects by using one of the following modes:

- From Catalogues
- From Observation List
- Object At RA/Dec
- From Planetarium

The following sections describe each mode in detail.

#### From Catalogues

This mode allows you to locate objects from extensive range of catalogues.

First you need to select a catalogue:

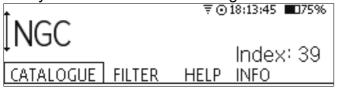

There are four tabs at the bottom of the screen – CATALOGUE, FILTER, HELP and INFO. A tab is selectable by pressing  $\blacktriangleleft$  and  $\blacktriangleright$  keys:

TO 18:13:49 ■ 075%

None

CATALOGUE FILTER HELP INFO

₹⊙18:14:12 ■75% All objects are displayed. Use up/down arrow keys to go to next/previous object. CATALOGUE FILTER HELP INFO

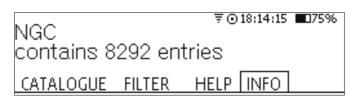

Nexus DSC allows you to use different filters to limit the list of objects. The *Filter* determines a criteria for showing you a list of objects:

None – all objects from selected catalogue are shown

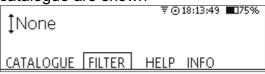

Constellation – only objects from the specified constellation are shown.

```
Constellation
Andromeda

CATALOGUE FILTER HELP INFO
```

• **Object Type** – only objects of the specified type are shown

```
‡⊙18:13:56 ■75%

†Object Type

Star

CATALOGUE FILTER HELP INFO
```

 Magnitude – the top of the list will be at the object of the specified magnitude

```
↑Magnitude
+12.00
CATALOGUE FILTER HELP INFO
```

The *Index* field is for information purposes – it is the index of the currently selected catalogue. The index can be used to select a catalogue by its index instead of scrolling through the list.

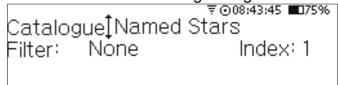

To select a catalogue by its index just start typing its index and using number keys. For

example, the NGC has an index of 39. Press 3 followed by 9:

And the NGC catalogue will be selected:

Catalogue NOC Catalogue Will be selected.

\$\overline{\text{008:50:41}} \overline{\text{D75%}}\$

Filter: None Index: 39

Once indices of catalogues most frequently use are memorised there may not be any need to disable catalogues that are shown on the list.

A catalogue needs to be enabled in **Settings-** >**Find-**>**Catalogues** to be selectable by its index.

Nexus DSC has a support for locating comets and asteroids. It is necessary to load orbital elements for comets and asteroids you require from <a href="http://www.minorplanetcenter.net">http://www.minorplanetcenter.net</a>:

- Go to <a href="http://www.minorplanetcenter.net">http://www.minorplanetcenter.net</a>
- Select Observers->Orbital Elements->Orbital elements for Software
- Click on MPC Format then click on a link to complete MPCORB database
- Download orbital elements for comets (Soft00Cmt.txt), NEAs (NEA.txt), PHAs (PHA.txt), TNOs, Centaurs and SDOs (Distant.txt) and Other unusual objects (Unusual.txt)
- We strongly recommend to open NEA.txt and Unusual.txt in a text editor and delete all entries that are not required; otherwise it takes a very long time for Nexus DSC to start up as it has to process all orbital elements it is turned on
- copy those files to the micro SD (you may copy only ones you need)
- Turn Nexus DSC on and you will see additional catalogues – Asteroids - Bright, Comets, Asteroids -NEA, Asteroids - Distant, Asteroids – PHA, Asteroids - Unusual; the list of new catalogues will depend on which orbitals elements are loaded onto the micro SD card

#### None

Use this mode when you wish to locate any object from the specified catalogue. After selecting a catalogue just press OK key:

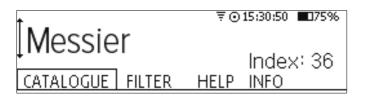

Now you can see the last selected object in the catalogue:

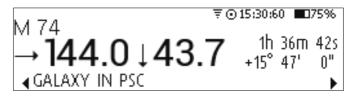

You can go to previous/next object in the catalogue by pressing ▲ / ▼ keys.

You can now move the telescope in directions of the arrows until the numbers become 0s to point the telescope at the selected object.

Nexus DSC allows you to show additional information on the current object. This information is accessed by pressing  $\P$  or

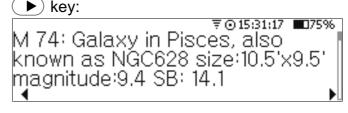

Please note that you cannot go to previous/next object in the catalogue by pressing ▲ / ▼ keys while the description is shown on the screen – you need to go back to previous screen by pressing ◀ or ▶ key first.

If the current object's description does not fit on one screen then a scroll bar is shown on the right:

```
© 15:31:51 ■075%
NGC 2808: Globular Cluster in
Carina, also known as ESO 91
SC 001 size:13.8′x13.8′
```

You can use ▲ and ▼ keys to scroll the description up and down:

```
© 15:32:02 ■ 075%
SC 001 size:13.8'x13.8'
magnitude:6.3 SB: 11.7 Globular
Other info:GCL
```

Some objects have additional information available. You will notice that the bottom right corner will display an arrow in that case:

| ₹⊙15:32:26 ■□75%                 | δ |
|----------------------------------|---|
| M 33: Galaxy in Triangulum, also | ľ |
| known as NGC598 size:71'x42'     |   |
| magnitude:5.7 SB: 14.1           |   |
| <b>4</b> ~                       | N |

The additional information is accessed by pressing the key.

Currently the available additional information is an observing note from a very experienced observer (Steven Gottlieb):

S. Gottlieb's Notes: ₹ © 15:32:29 ■075% 17.5" (11/1/86): bright, very large, elongated 3:2 SSW-NNE, weakly concentrated irregular halo, rises

You can use or keys to scroll the text up and down. For a faster scrolling use and and keys that act as a page scroll. - indicates the pressing the key will return back to the object screen.

To go to an object quickly and easy you can start typing the object's number. For example, if you wish to go to NGC55 then after you pressed below the display will prompt to continue typing the object number:

Specify the object: 

NGC 5\_

Now press the 5 key again and then press OK):

₹ ⊙ 15:32:56 ■075%

Specify the object:

Nexus DSC will now show where to move the telescope to aim at NGC55:

NGC 55 →87.6 ↓28.0 0h 15m 8s →GALAXY IN SCL

Some catalogues require a bit more complex input. For example, if you wish to locate WDS01362-5732 then you need to press **o** key first:

Specify the object: + □75%

WDS O\_ +

then continue typing 1362 until you get to the sign:

Specify the object: 

WDS 01362 

+ □75%

Specify the object:

WDS 01362 → □75%

After changing the sign press the key and finish typing the rest – 5731 and Nexus DSC will automatically switch back to the previous screen showing where to move the telescope to find WDS01362-5731:

WDS 01362-5731 →77.8 ↓ 7.6 15:33:57 ■075% 1h 36m 11s -57° 31' 6" ↓DOUBLE STAR IN ERI

Another example is the GCVS catalogue. To specify *alf And* press any numeric key and that will bring up the following:

Press the ▶ key and then ▲ or ▼ key until no letter is displayed:

₹©21:18:09 ■175% Specify the object: αalf ↑ Andromeda

₹⊙21:18:19 **■**075% Specify the object: α alf **Ĵ**Andromeda

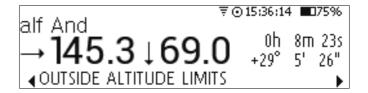

Now suppose you need to select **R And** – just scroll the first field to letter **R**:

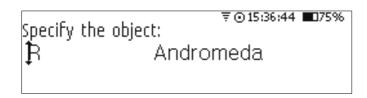

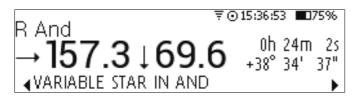

If you need to select **VX And** – scroll the second field until the letter **X** is displayed:

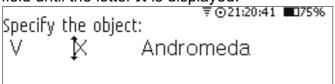

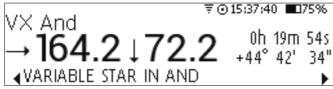

If **V443 And** is desired then type 443 in the third field:

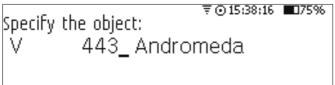

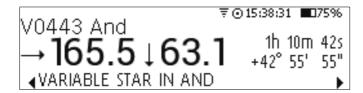

Now if you need to go back to **VX And** the second field needs to be set back to the letter **X**:

```
₹©22:07:22 ■075%
Specify the object:
V $\$443 Andromeda
```

Now the third field needs to be cleared:

```
Specify the object:

V X<u>4</u>43 Andromeda
```

Now press the **0** key:

```
₹©22:07:33 ■175%
Specify the object:
V X0_ Andromeda
```

Then press ◀ key to clear the field, then OK key:

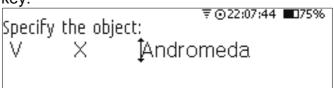

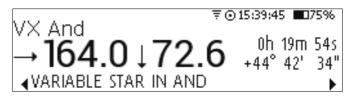

A similar approach applies to some other catalogues like ESO, Herschel and others.

Please note that this quick access to objects is only available when the *Filter* is set to *Disable*.

The last selection of the catalogue and object will be save in non-volatile memory.

#### Constellation

This mode is used when you need to find objects from a catalogue that are situated in one constellation.

You can select a constellation once *Filter* is set to *Constellation*:

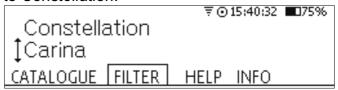

Pressing (ok) key now will take you to the first object in the selected constellation:

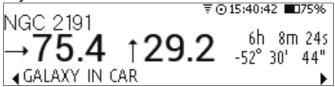

Pressing \( \bigvert \) key will switch the screen to next/previous object in the constellation.

#### Object Type

This mode is used when only objects of a certain type need to be shown.

You can select an object type once *Filter* is set to *Object Type*:

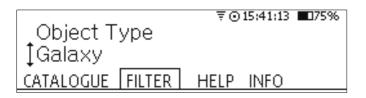

Pressing OK key now will take you to the first object of the selected type:

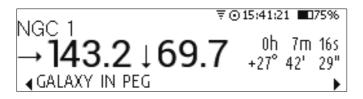

Pressing \( \bigset \) / \( \bigset \) key will switch the screen to next/previous object of the selected object type.

#### Magnitude

You can use this mode when you need to show objects whose magnitude is brighter than a certain value.

You can set the maximum magnitude once *Filter* is set to *Magnitude*:

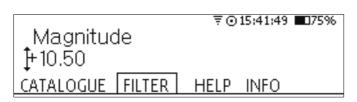

Pressing \( \bigvert \) key increase/decrease the magnitude limit.

Pressing OK key now will take you to the first object whose magnitude is equal or lower than the specified magnitude:

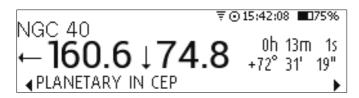

Pressing (A) key will go to the object whose magnitude values is greater or equal the specified magnitude while pressing (V) key will switch to object whose magnitude value is lower than the specified magnitude.

#### **From Observation List**

Nexus DSC supports observation lists in SkySafari's format. Most popular observation planning applications support export of

observation lists in SkySafari's format (Astro Planner, Deep Sky Planner and SkyTools). SkySafari can also be used to create observation lists. Please refer to the user manual of your favourite application on instructions on how to export an observation list. An observation list will have <code>.skylist</code> file extension. The exported observation list needs to be copied to the root of the micro SD card. Once the observation list is copied to the micro SD card Nexus DSC will be able to guide you to an object from the list.

To find an object from an observation list is achieved by selecting *Find->From ObservationList*:

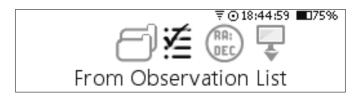

Nexus DSC will show the currently selected observation list and the number of objects on the list:

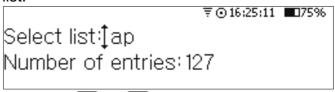

Pressing / key will select a different list:

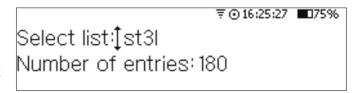

Pressing OK key now will select the first object from the list:

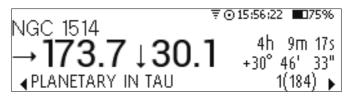

Pressing / V key will select next/previous object from the list:

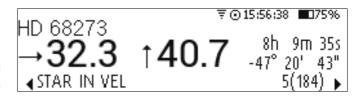

!

Please note that Nexus DSC will only be able to shown an object from the observation list if it exists in one of the Nexus DSC's databases.

## Object at RA/Dec

Nexus DSC allows you to find an object whose coordinates are specified manually.

This mode can be used if you need to find an object that is not included in any of the Nexus DSC's databases. You need to specify the coordinate of an object in J2000 epoch or in JNOW.

This mode is activated by selecting **Object at RA/Dec**:

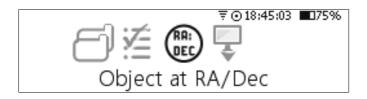

Now you need to specify the coordinate:

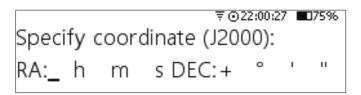

The epoch can be changed by pressing the pressing key and then by pressing /

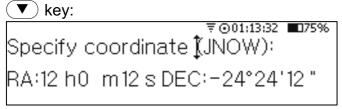

You can change the sign for the declination by using ▲ and ▼ keys:

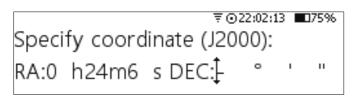

After the coordinate has been specified Nexus DSC will show where to move the telescope to point at the object:

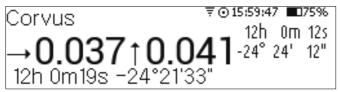

Nexus DSC shows the current telescope position at the bottom of the screen and on the right is the coordinate of the object transformed to the current epoch. The top left corner shows the constellation where the telescope is currently pointing.

#### From Planetarium

Nexus DSC allows to connect to a planetarium software using either via the serial port or via optional WiFi interface.

A GOTO (even though Nexus DSC is a 'Push-To' system when used without motor controllers) command can be executed from the planetarium software and Nexus DSC will show where to move the telescope to point at the object.

This mode is entered by selecting **From Planetarium** from the **Find** menu:

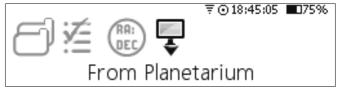

Nexus DSC shows the current telescope position at the bottom of the screen and on the right is the coordinate of the object that was received from the planetarium software. The top left corner shows the constellation where the telescope is currently pointing.

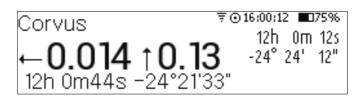

Please note that in any of the *Find* modes one can press the OK key to bring up a telescope control panel (only after performing the star alignment). This is only applicable when Nexus DSC is used with a motor controller (ServoCAT, SiTech, SkyTracker, ScopeDog and AZ-EQ5/6):

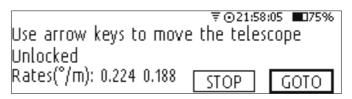

The screen above shows the current drive rates and the state of **AstroLock**. If **AstroLock** is engaged then the following will be shown:

₹©22:02:43 **■**075% Use arrow keys to move the telescope Locked: 2h 44m 5s:+0° 6' 4" Rates(°/m): 0.220 0.046 STOP GOTO

One can slew the telescope around and issue a GoTo/Stop command by using the arrow keys to slew the telescope and by selecting *Stop* or *GOTO* buttons on the screen and pressing the OK key. If the *GOTO* button is selected then pressing the OK key will switch the screen back to the object.

The *Locked* field show the coordinate Nexus DSC is currently locked on (in JNow).

Please note that pressing any of the arrow keys disengages AstroLock. Pressing any arrow keys on SiTech's handpad also disengages AstroLock.

- In order to be able to use the telescope control with **ServoCAT** the following is required:
  - For Gen 3 USB PC port on ServoCAT needs to be connected to the USB port on Nexus DSC
  - For Gen 1/2 the PC port on ServoCAT needs to be connected to the USB port on Nexus DSC
  - Additionally the ServoCAT needs the latest firmware to be able to use the arrow keys to move the telescope

In order to be able to use the telescope control with **SkyTracker** the following is required:

 The AUX2 port on SkyTracker needs to be connected to the USB port on Nexus DSC

# Identify

Nexus DSC can identify celestial objects in the sky. This mode is activated by selecting *Identify* from the top menu:

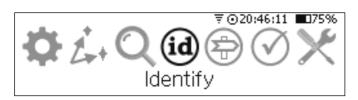

In the *Identify* mode you can select catalogues of objects where Nexus DSC will try to find an object that is most close to the current telescope coordinate. Object type, limiting magnitude and search radius can also be specified.

▼ ⊙ 10:32:22 ■075%

Catalogues... Within:± 0.50°

Magnitude < 30.00

Object type: ALL OK

You can select catalogues by pressing the key until the 'Catalogues...' is highlighted and then pressing the key:

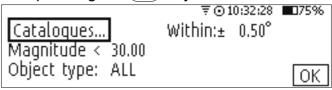

A list of catalogues included in the search will be shown:

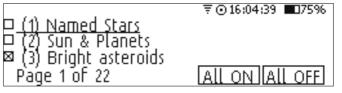

Numeric keys 4 and 6 can be used to flip pages (previous page and next page).

Catalogues with the check mark are used to perform the search.

Nexus DSC will generate a list of all objects of selected type in the vicinity of the current telescope coordinate. The list can contain up to 256 entries and it is sorted based on a distance to the current telescope coordinate:

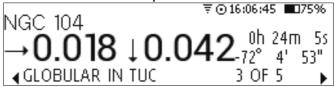

You can switch between objects from the list by using ▲ and ▼ keys:

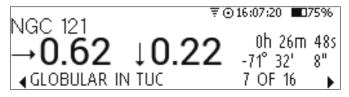

Setting the 'Magnitude' field to 30 disables limiting magnitude and all objects will be added to the list irrespective of their magnitude.

You can also use the *Identify* function of Nexus DSC when you wish to find other objects nearby.

Nexus DSC will show the following message when it cannot find any objects within the specified parameters:

▼ ⊙ 22:38:02 ■ 175%

No object found at the current position.

OK

It usually takes a short moment for Nexus DSC to generate the list. Please note however that for big catalogues (like PGC with more than 1.5 million entries) the search may take a considerable amount of time and that depends on the number of objects in the vicinity of the current telescope coordinate and also on the value of the search radius. It is best not to have asteroids and comets enabled for Identify/Tour mode if they are not required as Nexus DSC will need to calculate the current coordinates for them every time Identify/Tour is selected and it can take a while.

#### **Tour**

Nexus DSC has two *Tour* modes – *Within range* and *Within Constellation*:

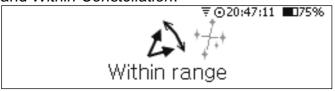

The tour mode *Within Range* allows you to find objects within specified search radius specified (from the current telescope position):

T ⊚ 23:26:22 ■ 075%

| Catalogues... | Int Carina |
| Magnitude < 30.00 □ Use Altitude limits |
| Object type: ALL

Press the OK key and the following screen will be shown:

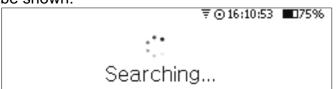

Searching may take a while if large catalogues are selected in the tour. Once finished the object screen will appear. The bottom right of the screen shows the number of objects found (up to a maximum of 256) and the currently selected object.

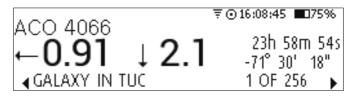

Pressing / V key will select next/previous object from the list.

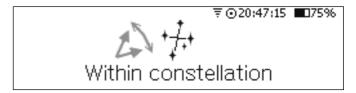

The Within Constellation mode allows one to search for objects within the selected constellation:

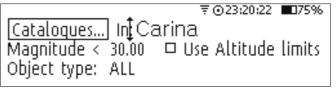

For example, if touring Carina and only galaxies are selected without then Nexus DSC will show:

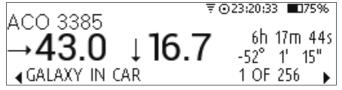

Setting the *Object type* to *Open Cluster* will generate a smaller list:

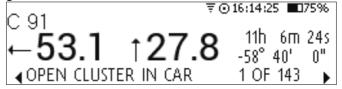

Please note that some objects will have duplicate entries if they exist in several catalogues selected.

Setting the 'Magnitude' field to 30 disables limiting magnitude and all objects will be added to the list irrespective of their magnitude.

#### Test

Nexus DSC has a test mode that will help you to diagnose a possible problem.

Select *Test* from the main menu:

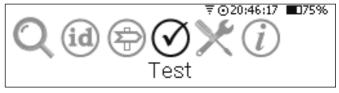

#### **Encoders**

This mode allows you to test the connection with encoders and also to make sure that the encoder steps are set correctly.

Select Encoders:

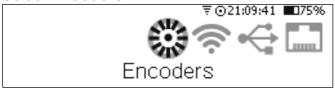

It will show you the current encoder steps and angles:

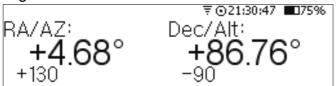

In order for Nexus DSC to function correctly it is required to adjust the encoder steps to make sure that:

- the RA/AZ current position in degrees is increasing when rotating the telescope clockwise around RA/AZ axis
- the Dec/Alt current position in degrees is increasing when moving the telescope up in declination/altitude

If either of those values is not increasing then change the sign in front of the encoder steps to a negative sign if required as described previously.

If Nexus DSC is used together with SiTech servo controller then two additional values are displayed on the screen – motor encoder tics at the bottom of the screen:

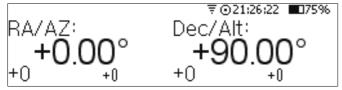

(I)

This is only applicable when using Nexus DSC with a SiTech servo controller.

Motor encoder tics can be used to verify the current configuration of SiTech by performing a 45° turn (or 90°/180°) turn and checking the change in motor encoder tics compared to angles from the telescope encoders. Once the number of motor encoder tics per 360° is determined that can be used to configure the servo controller.

Telescope encoders have to be connected to the telescope encoders port of SiTech servo controller.

The following information applies only to German equatorial mounts:

# Northern hemisphere:

- a) Position the telescope on top and pointing roughly at the celestial pole (Polaris)
- b) Go to Test->Encoders
- c) Move the telescope in RA only towards the west - if the RA /AZ value on the screen is increasing then the encoder steps' sign for the RA encoder is correct; if not then take a note of that
- d) Now move the telescope in declination only towards the west - the Dec/Alt value should be increasing - take a note if it is not (assuming the first alignment star will be east of the meridian)
- e) if the encoder value during c) or d) was not changing as described then go to **Settings**->**Telescope->Adjust** and change the sign in front of the corresponding encoder steps to opposite
- f) if the first alignment star is in the west then the logic for the step d) is opposite (i.e. the value should be decreasing)

### **Southern hemisphere:**

- a) Position the telescope on top and pointing roughly at the celestial pole
- b) Go to *Test->Encoders*
- c) Move the telescope in RA only towards the east - if the RA /AZ value on the screen is increasing then the encoder steps' sign for the RA encoder is correct; if not then take a note of that
- d) Now move the telescope in declination only towards the west - the Dec/Alt value should be increasing - take a note if it is not (assuming the first alignment star will be east of the meridian)
- e) if the encoder value during c) or d) was not changing as described then go to **Settings**->**Telescope**->**Adjust** and change the sign in front of the corresponding encoder steps to opposite
- f) if the first alignment star is in the west then the logic for the step d) is opposite (i.e. the value should be decreasing)

#### WiFi

This mode helps identify problems with WiFi connectivity. Select *WiFi*:

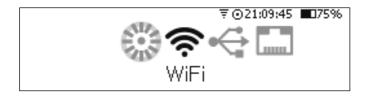

IP address: 10.0.0.1 Received: 0 bytes Sent: 0 bytes

If some of the WiFi settings are incorrect then the IP address will be 0.0.0.0. This mode is also used to determine the IP address assigned by your WiFi network router when Nexus DSC is set to *Infrastructure* mode.

#### **USB**

The USB test mode shows if there is a compatible serial USB adapter is connected to Nexus DSC.

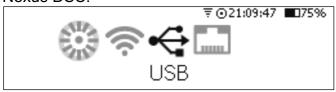

It shows you the type of the adapter connected (FT232, CP210x or PL2303), number of bytes received and number of bytes sent:

₹ ⊙ 21:10:16 ■ □75%

USB port:FT232 Received: 0 bytes Sent: 0 bytes

#### Serial

The Serial test mode will help you to determine if communications between a serial device connected to Nexus DSC (ScopeDog, ServoCAT, SiTech or SkyTracker motor controller) are working.

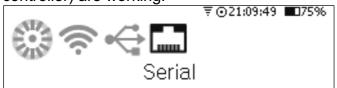

It shows you the type of the communication protocol selected, number of bytes received and number of bytes sent:

₹©21:14:11 **■**075% Serial port:ServoCAT Received: 0 bytes Sent: 0 bytes

#### **Utilities**

## **Update Catalogues from microSD**

Nexus DSC stores most of catalogues on its internal flash memory. As improvements are made to the firmware there may be a need to update the catalogues as well. Please read the release notes to check if the catalogues are to be updated as well.

Please note that if the catalogues are to be updated it <u>has</u> to be done only after the firmware update.

To update the catalogues on internal flash memory please follow these steps:

- Download the firmware and catalogue update package from Downloads section of our website and decompress the archive to a folder on your computer
- Turn Nexus DSC off
- Remove the microSD card from Nexus DSC and insert it into a card reader
- Copy ADCTSXXX.bin to the root folder of the microSD card and eject it from your computer and remove the card from the card reader
- Insert the microSD card into Nexus DSC facing up
- Turn Nexus DSC on
- Now you are ready to update the catalogues stored in Nexus DSC's internal flash memory

Select *Utilities* from the top menu:

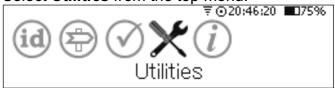

Now select **Update Catalogues from uSD**:

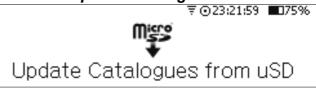

Nexus DSC allows will check what catalogue packages are available on the microSD card and

allow you to select the package you just copied to the card:

to the card:

▼ © 23:22:03 ■ 075%

Select file: ADCTS126.bin

UPDATE

Now press the OK key. Nexus DSC will start the update:

₹⊙23:22:20 ■075% Select file: ADCTS126.bin Updating... 16.9% UPDATE

Nexus DSC will start checking the update to make sure the catalogues were copied without any problems:

F ⊙ 23:23:52 ■075%

Select file: ADCTS126.bin
Checking... 19.8%

UPDATE

Nexus DSC will show the following message once it finished updating the catalogues successfully:

▼⊙23:25:10 ■□75%

Select file: ADCTS126.bin

Update was Successful!

UPDATE

Now you just need to power cycle Nexus DSC so it will start using the updated catalogues.

If for some reason the update of catalogues has been interrupted (by turning off the unit accidentally or by not having the battery charged enough to finish the update) you may need to reset the catalogues by pressing the ESC key and turning Nexus DSC on while still holding the ESC key – you will be prompted to confirm that. Once the catalogues are reset you will need to repeat the update and let the update finish completely.

#### Info

Nexus DSC displays various information to the user. It can be accessed by selecting *Info* from the main menu screen:

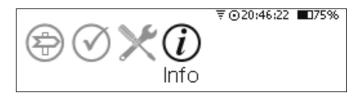

#### **About Nexus DSC**

This screen is activated by selecting **About Nexus DSC**:

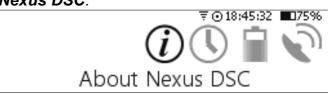

Once selected the display will present Nexus DSC's serial number, firmware version and firmware date (Year.month.day):

₹©23:25:42 **■**75% Serial Number: 000001 Firmware Version: 1.3.3 Firmware Date: 2019.05.14

#### Time

Nexus DSC can show local time, UTC and sidereal time. This is activated by selecting *Time*:

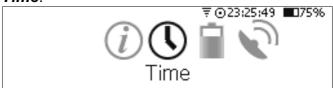

which presents:

©23:25:54 **■**75% LOCAL: **23:25:54** UTC: 13:25:54 SIDEREAL: 15:29:48

For the local time to be correct the *time zone* and *daylight savings* must be set correctly in *Time* and *Date* settings.

#### **Battery**

Nexus DSC has a built-in battery fuel gauge that stays active even when Nexus DSC is turned off. Main parameters of the state of the battery can be accessed through the **Battery** menu:

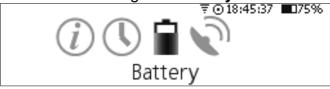

Once selected Nexus DSC displays *state of charge* (*State of* charge, percentage of charge – 100% - fully charged, 0% - fully discharged), *remaining capacity* (*Capacity*, in mAh), current *battery voltage* (*Voltage*, nominal battery voltage is 3.7V), *current temperature* inside Nexus DSC (*Temperature*, in degrees Celsius), *draw current* (*Current*, in mA, negative when the battery is discharging and positive when the battery is being charged from external power source) and *elapsed time since power up*(*t*, in seconds):

▼⊙23:03:04 ■□75% State of charge:75% Capacity:3750 mAh Voltage : 3.8V Temperature:24.5C Current :-115 mA t:133.80

Please note that the remaining capacity may be lower or higher than nominated 5000 mAh for the battery. It may take a few full charge/discharge cycles for Nexus DSC to adjust the value.

#### **GPS**

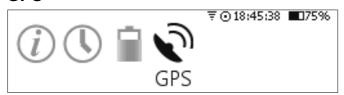

This is the additional information that might be useful in determining if the GPS receiver has acquired a GPS fix and the time and date.

Upon a power-up Nexus DSC will show:

₹©22:30:45 **■**075% UTC:11:30:45 Satellites in view:0 GPS fix[satellites]:0 [0] Date:? Location old (LAT,LONG):-34.01777,151.08681

Question mark next to *Date* indicates that the GPS receiver has not yet received the date information yet. Also *Location old* indicates that the location is the location Nexus DSC acquired last time it was used.

Once the GPS receiver acquires a fix and a date the screen will change to:

©22:38:45 ■075% UTC:11:38:45 Satellites in view:14 GPS fix[satellites]:1 [5] Date:2018.11.05 Location (LAT,LONG):151.08701,-34.01789

Satellites in view is the number of satellites the GPS receiver currently receives a signal from.

GPS fix shows the type of a GPS fix the receiver acquired (1- 2D fix, 2-3D fix) and the number of satellites used to determine the fix. The location also does not have *old* and *Date* also has a valid date displayed next to it (in YYYY.MM.DD format).

Please do not power down Nexus DSC while in this mode otherwise you may loose some settings that are stored in non-volatile memory. It is because Nexus DSC is constantly updating the time, date and location while in this mode.

Please note that the GPS fix is not required before performing the star alignment. The location, date and time are used to calculate the position of objects in Solar system, determine if an object is above the horizon, rise and set times of objects. However the location, date and time are not used for the two star alignment and calculations of the telescope pointing coordinates.

## Settings for Motorised Telescopes

This section describes how to setup Nexus DSC with various telescopes that are motorised.

#### AZ-EQ5 & AZ-EQ6

Please note that Nexus DSC is capable of controlling AZ-EQ5 and AZ-EQ6 mounts but the testing has been done only in Alt-Azimuth mode. Nexus DSC replaces the SynScan hand controller and connect directly to the mount using a special USB cable.

Settings

Please go to **Settings->Communications->USB** and set the parameters as follows:

₹⊙23:28:24 **■**075% Communication Protocol: ĴEQ Direct Baudrate: 9600 Stop bits: 1 Data bits: 8 Parity: None

Now go to **Settings->Telescope->Adjust** and set the encoder steps according to the model of the mount.

AZ-EQ5:!!!!!!

₹©20:55:47 ■075%

MOUNT TYPE: ALT-AZ

AZ ENC. STEPS: +5184000 default arrow

Alt ENC. STEPS: +5184000 default arrow

AZ-EQ6:!!!!!!

0

Please note that the sign in front of Altitude encoder steps depends on the location of the OTA. We recommend performing encoder test to verify that the signs are correct.

## Alignment

The two star alignment is almost the same as with a non-motorised telescope. We recommend using the semi-automatic two star alignment as described below.

Position the telescope pointing North as precisely as possible.

Start with the altitude reference alignment by going to *Align->Altitude Reference* – position the telescope vertically (or horizontally depending on the selected angle) and press the OK key:

Altitude angle: \$\frac{90^\text{\$\infty} 020:48:57 \text{\$\infty} 75\text{\$\infty}}{\text{Telescope coordinates:}}

0.00°, 90.00°

Then select the first alignment star:

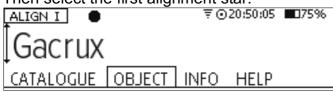

Use arrow keys to move the telescope
Unlocked
Rates(°/m): 0.000 0.000 STOP GOTO

Press the OK key to slew the telescope to the alignment star. If the telescope is not pointing precisely at the star after the slew press Okey again and use A / V / keys to position the telescope pointing precisely at the star and press the OK key.

Repeat the same procedure for the second star:

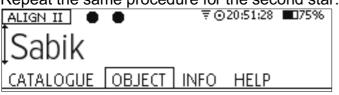

Nexus DSC will report the status of the alignment:

₹ ⊙20:51:43 ■075%

Alignment: Successful Alignment error: 0.379

After that the telescope will start tracking and performing GOTO commands.

## ScopeDog

Nexus DSC needs to be configured for operating with ScopeDog. Please go to **Settings- Communications->Serial** and set the parameters as follows:

F ⊙ 23:29:28 ■ 075%

Communication Protocol: \$\frac{1}{2}\$\$ Scope Dog

Baudrate: 19200 Stop bits: 1

Data bits: 8 Parity: None

#### **ServoCAT**

Nexus DSC is configured for operating with ServoCAT by default. However, if any of the communication settings have been change it is advised to compare them with what is described here.

Please go to **Settings->Communications->Serial** and set the parameters as follows:

▼ ⊙01:36:04 ■175%

Communication Protocol: ↑ServoCAT

Baudrate: 19200 Stop bits: 1

Data bits: 8 Parity: None

Then go to **Settings->Communications->USB** and set the parameters as follows:

₹ ⊙ 01:36:23 ■ □75%

Communication Protocol: \$\int\{ \text{ServoCAT} \\ \text{Baudrate: 9600 Stop bits: 1} \\ \text{Data bits: 8 Parity: None

### **SiTech**

Nexus DSC needs to be configured for operating with SiTech servo controllers.

Nexus DSC supports SITech servo controller only with the telescope encoders installed. The encoder steps need to be set to the actual encoder resolution. SiTech's configuration must have Argo Navis and SkyCommander disabled. Please go to Settings->Communications->Serial and set the parameters as follows:

▼⊙23:29:11 ■175% Communication Protocol: DiTech Baudrate: 19200 Stop bits: 1 Data bits: 8 Parity: None

Then go to *Settings->Communications->USB* and set the parameters as follows:

▼⊙23:27:25 ■□75% Communication Protocol: ĴSkyCommander Baudrate: 9600 Stop bits: 1 Data bits: 8 Parity: None

Nexus DSC is connected to a SiTech servo controller using a serial cable (SERIAL port on Nexus DSC to RS232 port on SiTech).

Please note that it is best to turn on Nexus DSC first and then SiTech.

# SkyTracker

Nexus DSC needs to be configured for operating with SkyTracker. Please go to **Settings- Communications->Serial** and set the parameters as follows:

₹⊙23:27:25 **■**075% Communication Protocol: ĴSkyCommander Baudrate: 9600 Stop bits: 1 Data bits: 8 Parity: None

Then go to **Settings->Communications->USB** and set the parameters as follows:

▼⊙23:27:33 **■**075% Communication Protocol: ĴSkyTracker Baudrate: 9600 Stop bits: 1 Data bits: 8 Parity: None

# **Advanced Topics**

# **Daylight Testing**

In order to test that everything is setup correctly you can perform a faux two star alignment during the day. It is especially important to do when Nexus DSC is used together with ServoCAT or SiTech controller.

The following procedure describes how to perform a faux two star alignment during the day:

- 1. Perform *Altitude Reference* alignment as described before.
- 2. Select the first alignment star that is currently above the horizon and switch to the INFO tab.

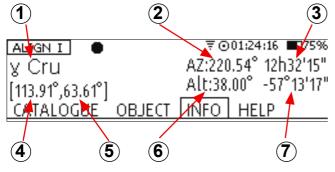

Nexus DSC shows the current azimuth and altitude for the selected alignment object (2) and 6 above)

- 3. Move the telescope until its azimuth (4) and altitude (5) match the ones of the alignment object and press the OK key now.
- 4. Perform the same steps (2-3) for the second alignment object.
- 5. The alignment error should be very small.

Once Nexus DSC is aligned you can go to the main menu, go to *Find->From Catalogue*, select an object from a catalogue and perform a GOTO.

# **Firmware Update**

The firmware update is performed using a USB memory stick formatted as FAT32.

Download Nexus DSC firmware package from the *Downloads* section of our website. Please read the release notes for the firmware package to check if you need to update the catalogues on internal flash memory. The catalogues are updated using a microSD card.

The following steps describe the firmware update procedure:

- Plug the USB memory stick into your computer and make sure that it is formatted as FAT32
- Copy the firmware image (nxdsc.hex) from uncompressed package to the USB memory
- Make sure Nexus DSC has more than 20% battery charge left
- Turn Nexus DSC off
- Plug the USB memory stick into Nexus DSC's USB port
- Press and hold the OK button and turn Nexus DSC on
- Wait for 5 seconds and release the OK button
- The LED of the (ESC) button will first flash rapidly and then slowly while the firmware is being updated
- Wait for around 30 seconds until the main menu appears on the screen
- Now you can go to Info->About Nexus DSC and verify that the firmware version is correct
- Done!

# **Apendix**

#### **Ports Pinouts**

#### Serial Port

Nexus DSC has one RS-232 serial port. It uses a standard 6P6C connector. The pins are numbered according to the following diagram:

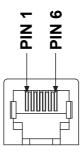

The pins description is as follows:

| Port   | Pin | Description            |
|--------|-----|------------------------|
|        | 1   | Ground                 |
|        | 2   | TxD – transmitted data |
| Serial |     | (output)               |
|        | 3   | RxD – received data    |
|        |     | (input)                |
|        | 4   | Ground                 |
|        | 5   | Ground                 |
|        | 6   | Not connected          |

#### **Encoders Port**

Nexus has a standard RJ-45 connector to connect it to rotary encoders of your telescope. The pins are numbered according to the following diagram:

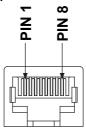

The pin descriptions are in the following table:

| Pin | Description                |  |  |
|-----|----------------------------|--|--|
| 1   | Channel B of Azimuth or RA |  |  |
|     | encoder                    |  |  |
| 2   | +5 V                       |  |  |
| 3   | Channel A of Azimuth or RA |  |  |
|     | encoder                    |  |  |
| 4   | Ground                     |  |  |
| 5   | Channel B of Altitude or   |  |  |
|     | Declination encoder        |  |  |
| 6   | +5V                        |  |  |
| 7   | Channel A of Altitude or   |  |  |
|     | Declination encoder        |  |  |
| 8   | Ground                     |  |  |

#### **WARNING:**

Nexus DSC's encoders' inputs do have input protection but care must be taken not to exceed the maximum input voltage of +5V DC on any input, and the inputs should never be driven to negative voltages below GROUND. This will cause permanent damage to the internal circuits of Nexus DSC. Nexus DSC only works with TTL (Transistor-Transistor Logic) rotary encoders with quadrature output.

# List of Compatible Planetarium Software

Nexus DSC is compatible with most planetarium software packages that support LX200 protocol. You can also use planetarium software that supports ASCOM platform (<a href="http://ascom-standards.org">http://ascom-standards.org</a>). The table below lists just a few software packages that Nexus DSC was tested with.

| Software Name      | Platform       | Website                                   |
|--------------------|----------------|-------------------------------------------|
| AstroPlanner       | Windows        | http://www.astroplanner.net/              |
|                    | Mac OS         |                                           |
| Cartes du Ciel     | Windows        | http://sourceforge.net/projects/skychart/ |
| DeepSky            | Windows        | http://www.deepsky2000.net                |
| Hallo northern sky | Windows        | http://www.hnsky.org/                     |
| Megastar           | Windows        | http://www.willbell.com/                  |
| SkySafari Plus/Pro | Android        | http://www.southernstars.com/             |
|                    | iOS            |                                           |
|                    | MacOS          |                                           |
| Starry Night®      | Windows/Mac OS | http://www.starrynightstore.com           |
| TheSky 6           | Windows        | http://www.bisque.com                     |
| TheSky X           | Windows/Mac OS | http://www.bisque.com                     |

# FREQUENTLY ASKED QUESTIONS (FAQ)

**Q:** What kind of power source can I use to power Nexus DSC?

**A:** Nexus DSC can be powered with a DC power source with a voltage from 5V to 16V. The power source must be capable of supplying at least 2A at 5V/6V or 1.5A at 12V for best results.

**Q:** How long does the fully charged Nexus DSC 's battery last?

**A:** The running time depends on a number of factors: type of the encoders used, whether the WiFi is enabled or not, display brightness level, keypad backlight brightness to a lesser extent. Assuming that telescope is equipped with US Digital S2/S6, 10000 steps optical encoders and the display brightness level set to minimum level, the battery will last around 16 hours with WiFi enabled and around 22 hours with WiFi disabled.

**Q:** Does Nexus DSC work with a standard Android based device (without any modifications to the device's firmware?

**A:** Yes, Nexus DSC (with the WiFi option) works with any recent Android based phone/tablet without any need to modify the firmware on that device. Nexus DSC is acting as a WiFi Access Point.

# **Troubleshooting**

Encoders related problems

| Problem                 | Source of the problem         | Solution                          |
|-------------------------|-------------------------------|-----------------------------------|
| Display is blank        | Internal battery is exhausted | Connect Nexus DSC to external     |
|                         |                               | power to charge the battery       |
| The keys are not        | The keypad brightness level   | Change the keypad brightness      |
| illuminated             | is set to 0                   | level to a value other than 0     |
| The charging status LED | External power does not       | Connect Nexus DSC to a power      |
| is flashing             | meet the power                | source that meets the power       |
|                         | requirements                  | requirements                      |
| Poor pointing accuracy  | The number of steps for       | Check that the encoder steps were |

| Problem                                                                                                    | Source of the problem        | Solution                                                                                                |
|----------------------------------------------------------------------------------------------------|------------------------------|----------------------------------------------------------------------------------------------------|
|                                                                                                    | encoder(s) was set incorrect | set for the encoders used                                                                               |
| Pointing accuracy                                                                                             | Equatorial platform timer    | Turn off the equatorial platform                                                                        |
| deteriorates with time                                                                                        | was activated                | timer                                                                                                   |
| Encoder(s) count does                                                                                         | Poor connection to encoders  | Check that the encoders cable is                                                                        |
| not change in Test mode                                                                                       |                              | properly inserted into Encoders                                                                         |
|                                                                                                    |                              | port                                                                                                    |
|                                                                                                    | Faulty encoder cable         | Replace the encoder cable                                                                               |
|                                                                                                    | Faulty encoder(s)            | Replace the encoder(s)                                                                                  |
| Encoder count does not                                                                                        | Encoder shaft's slippage     | Tighten the grub screw on the                                                                           |
| always change the                                                                                             |                              | encoder's adapter.                                                                                      |
| value when moving the                                                                                         | Faulty encoder cable         | Replace the cable                                                                                       |
| telescope                                                                                                    |                              |                                                                                                    |
| Encoder count does not change the value when the telescope is in a certain position (for example, the azimuth | Encoder's shaft is tilted    | Adjust the encoder's mounting to avoid exerting any pressure on the axle while the telescope is moving. |
| encoder count does not                                                                                        |                              |                                                                                                    |
| change when the                                                                                               |                              |                                                                                                    |
| telescope is positioned                                                                                       |                              |                                                                                                    |
| between 200° and 205°)                                                                                        |                              |                                                                                                    |

Alignment problems

| Alignment problems                                                                 |                                                                                                    |                                                                                                    |
|------------------------------------------------------------------------------------|----------------------------------------------------------------------------------------------------|----------------------------------------------------------------------------------------------------|
| Problem                                                                            | Source of the problem                                                                                           | Solution                                                                                                    |
| Alignment error is large                                                           | Encoder(s) resolution is not set correctly                                                                      | Set the encoder(s) resolution to<br>the correct number of steps<br>corresponding to the number of<br>steps of the encoders installed. |
|                                                                                    | Telescope was pointed at the wrong star while performing the two star alignment procedure                       | Make sure the telescope is pointed at the selected stars                                                                              |
|                                                                                    | Telescope was not set at the reference star while performing the two star alignment procedure                   | Set the telescope to the reference altitude before pointing at the alignment stars                                                    |
|                                                                                    | Alignment star(s) selected are below or close to 30° in altitude where the refraction has a much greater effect | Make sure that the alignment stars selected are positioned between 50-70° in altitude                                                 |
| Pointing accuracy is poor when moving the telescope to a different part of the sky | Alignment stars selected had a small separation angle in azimuth                                                | Please select stars that have a separation of at least 70° in azimuth.                                                                |

# Warranty

Nexus DSC is covered by a one-year limited warranty. Please refer to the enclosed warranty certificate for full details.

# **Technical Support**

You can find the latest version of the manual and firmware in the support section of our website. Please feel free to e-mail us should you require further technical assistance.

# **Technical Support**

You can find software updates and user documentation on the Astro Devices website.

<a href="http://www.astrodevices.com">http://www.astrodevices.com</a>

e-mail: mailto:support@astrodevices.com?subject=Nexus DSC support

# **FCC Statement for Nexus DSC**

Contains:

FCC ID:YOPGS2011MIP IC ID: 9154A-GS2011MIP

This device complies with Part 15 of the FCC Rules. Operation is subject to the following two conditions: (1) this device may not cause harmful interference, and (2) this device must accept any interference received, including interference that may cause undesired operation.

**NOTE:** To comply with FCC RF exposure compliance requirements, the antenna used for this transmitter must be installed to provide a separation distance of at least 20 cm from all persons and must not be co-located or operating in conjunction with any other antenna or transmitter.

**NOTE:** This equipment has been tested and found to comply with the limits for a Class B digital device, pursuant to Part 15 of the FCC Rules. These limits are designed to provide reasonable protection against harmful interference in a residential installation. This equipment generates, uses and can radiate radio frequency energy and, if not installed and used in accordance with the instructions, may cause harmful interference to radio communications. However, there is no guarantee that interference will not occur in a particular installation. If this equipment does cause harmful interference to radio or television reception, which can be determined by turning the equipment off and on, the user is encouraged to try to correct the interference by one or more of the following measures:

- Reorient or relocate the receiving antenna
- Increase the separation between the equipment and receiver

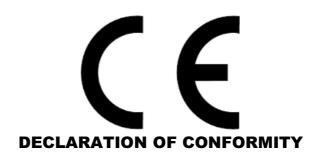

We, Astro Devices, ABN 75 270 616 917, 198 The Esplanade, SYLVANIA, NSW 2224, AUSTRALIA, E-mail: info@astrodevices.com,

#### As manufacturer/producer declare that:

Product Name: Nexus DSC
Product Series: NXD100

Product Description: Digital setting circles for telescopes

#### conforms to the following directives and standards therein

#### **Directives:**

WEEE- Waste from Electrical and Electronic Equipment - 2002/96/EC

Radio Equipment & Telecommunications Terminal Equipment (R&TTE) - 1999/5/EC

RoHS- Restriction of use of Hazardous Substances in Electrical and Electronic Equipment - 2002/95/EC

Standards:

EMC: EN 55022: EN 301 489-1 V1.8.1:2008-04, EN 301 489-17 V2.1.1:2009-05

RADIO: EN 300 328 V1.7.1:2006-10

Immunity: EN 55024: EN 61000-4-2:2001, EN 61000-4-3:2002

Safety: EN 60950-1:2006+A11:2009+A1:2010

**Supplementary Information:** 

Nexus DSC contains CE ID: L350347L199. This unit is a battery-operated appliance.

#### Date of issue:

November 2<sup>nd</sup> 2014

~ This page intentionally left blank ~

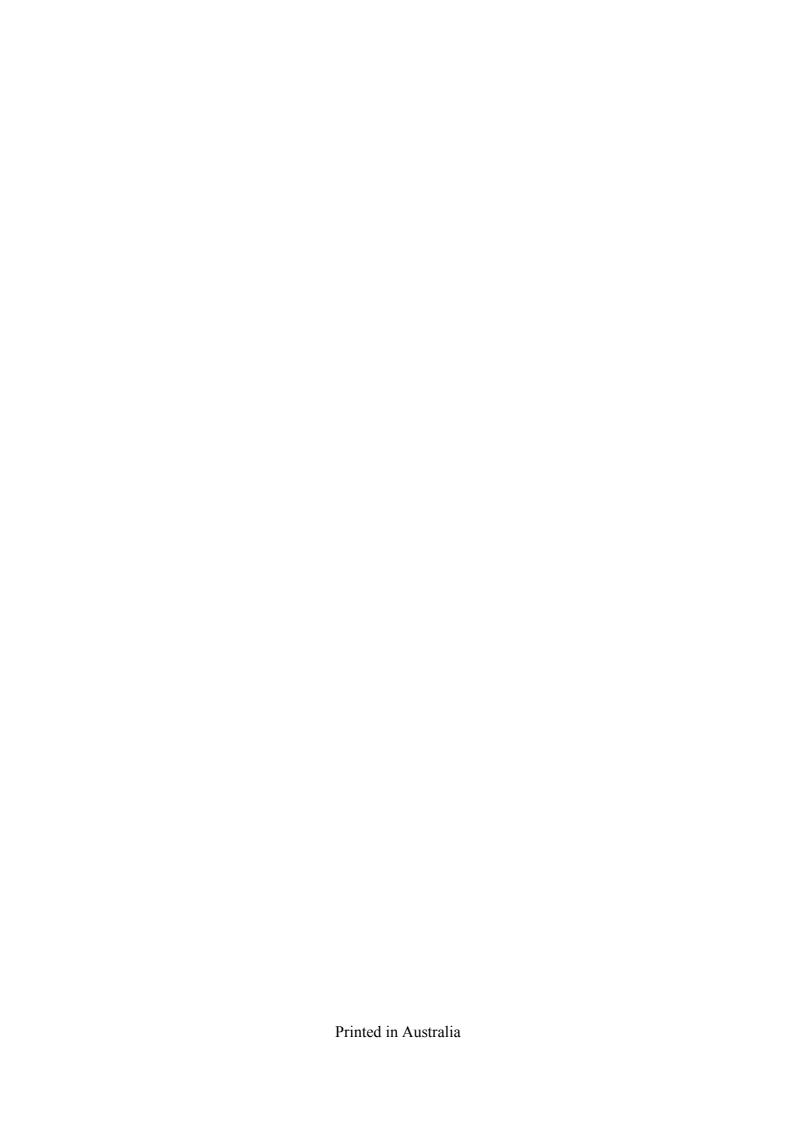